kugelmann<sup>\*</sup>

**// INSTRUCTIONS DE SERVICE**

# K-TRONIC

### Commande

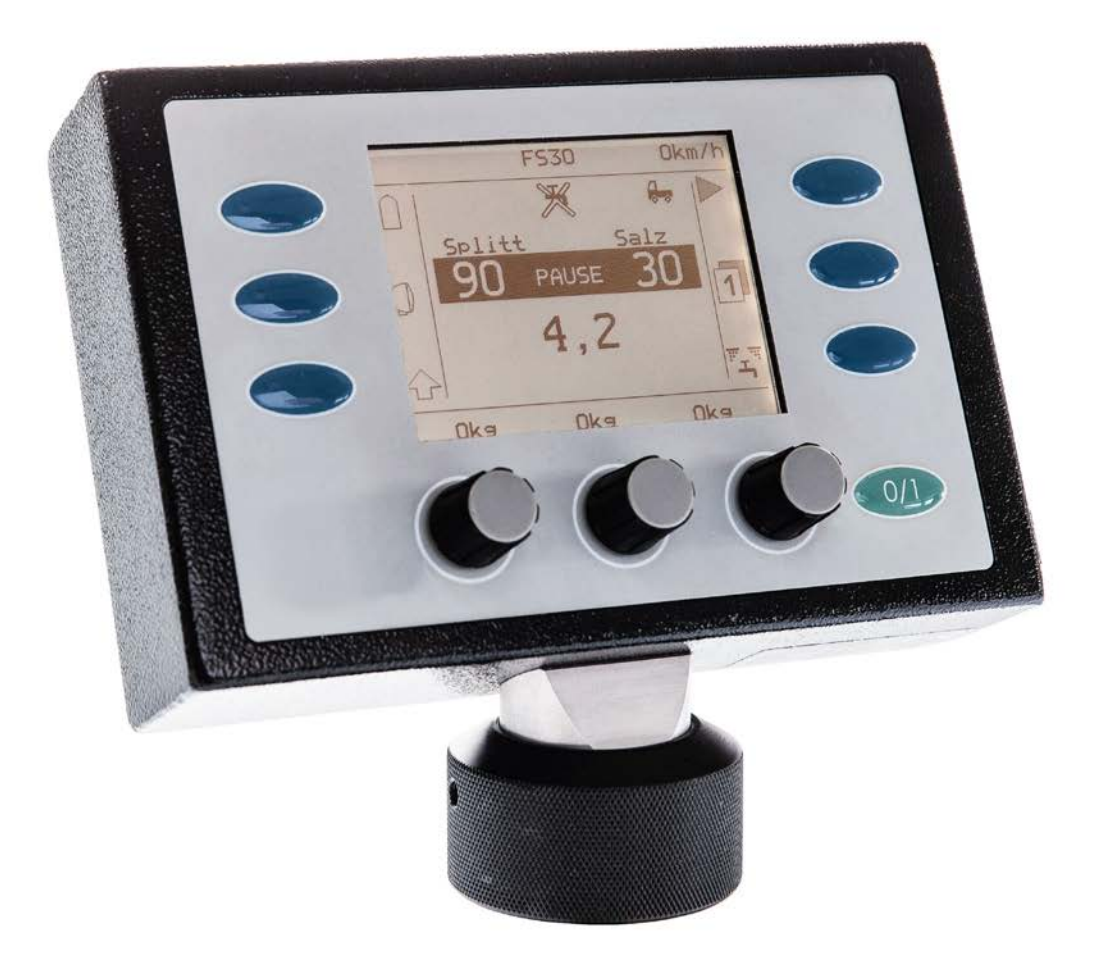

Kugelmann Maschinenbau e.K. Gewerbepark 1-5 87675 Rettenbach a.A. ALLEMAGNE

[www.kugelmann.com](http://www.kugelmann.com/) [office@kugelmann.com](mailto:office@kugelmann.com) +49 (0) 8860 / 9190-0

#### $\ast$

**No. d'art. 10044727 19.10.2015 | Version 1.2 | FR**

Le constructeur Kugelmann est une entreprise familiale de l'Allgäu, avec une tradition basée sur le secteur communal. C'est avec passion que nous développons et construisons des machines fiables. Nous aimons ce que nous faisons.

## [www.kugelmann.com](http://www.kugelmann.com/)

Instructions de service  $3$ 

## **Contenu**

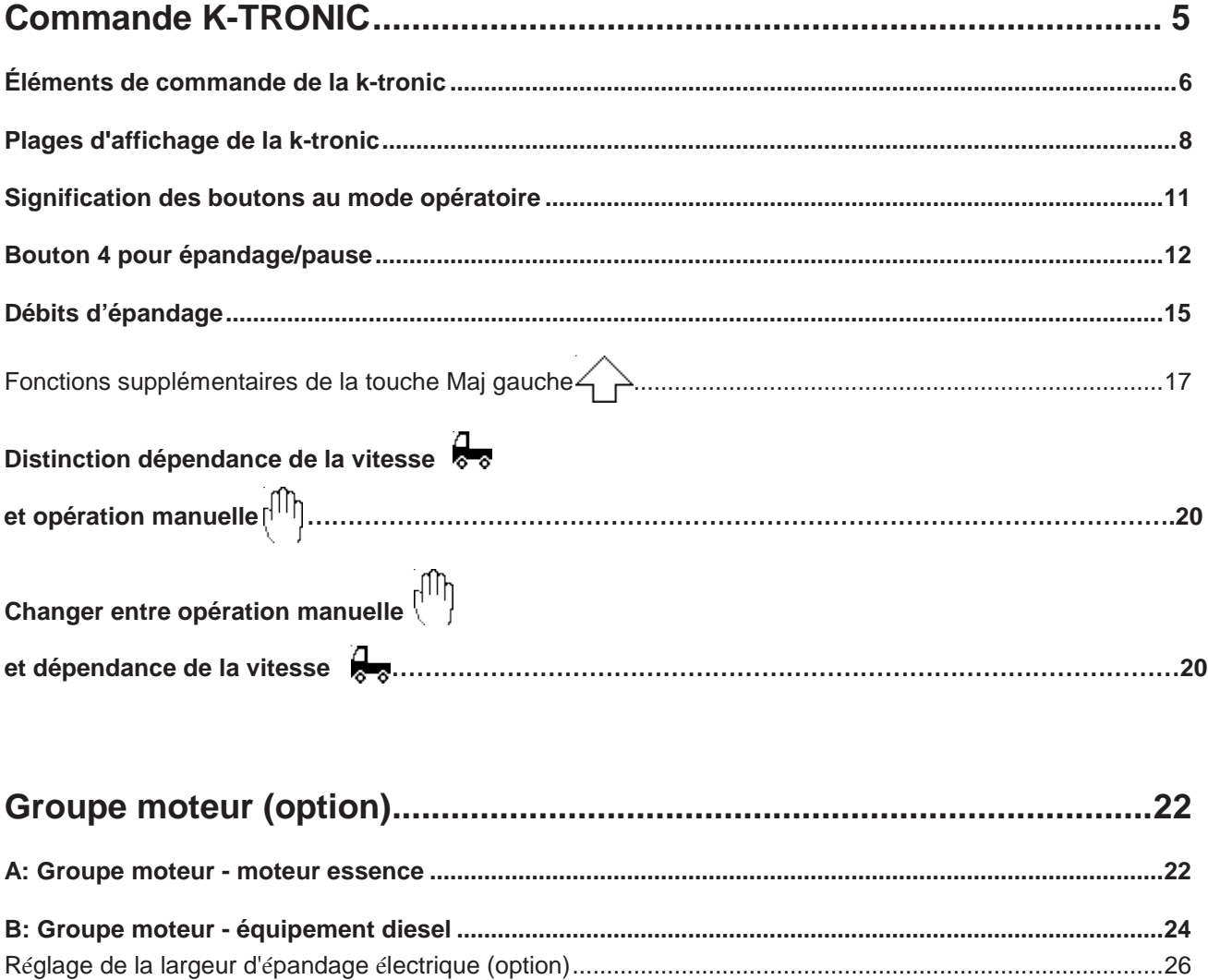

 $\mathbb{F}_{\mathbf{H}_\mathrm{a}}$ Fonctions supplémentaires en actionnant la touche Maj droite ou bouton de produit d'épandage.....................................................................................................................28 **Réglage des produits d'épandage pour les compartiments individuels ..................................................30 Saleuses avec équipement du sel humide (option)....................................................................................32**

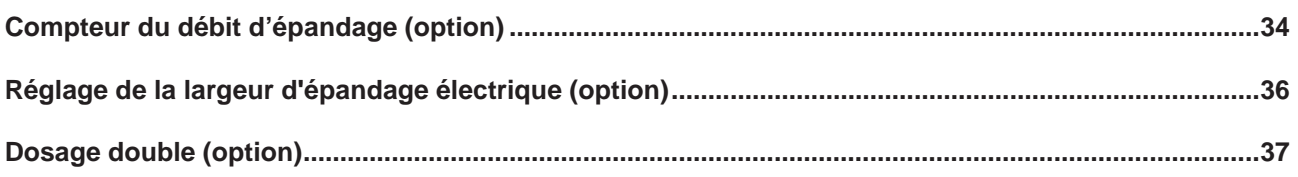

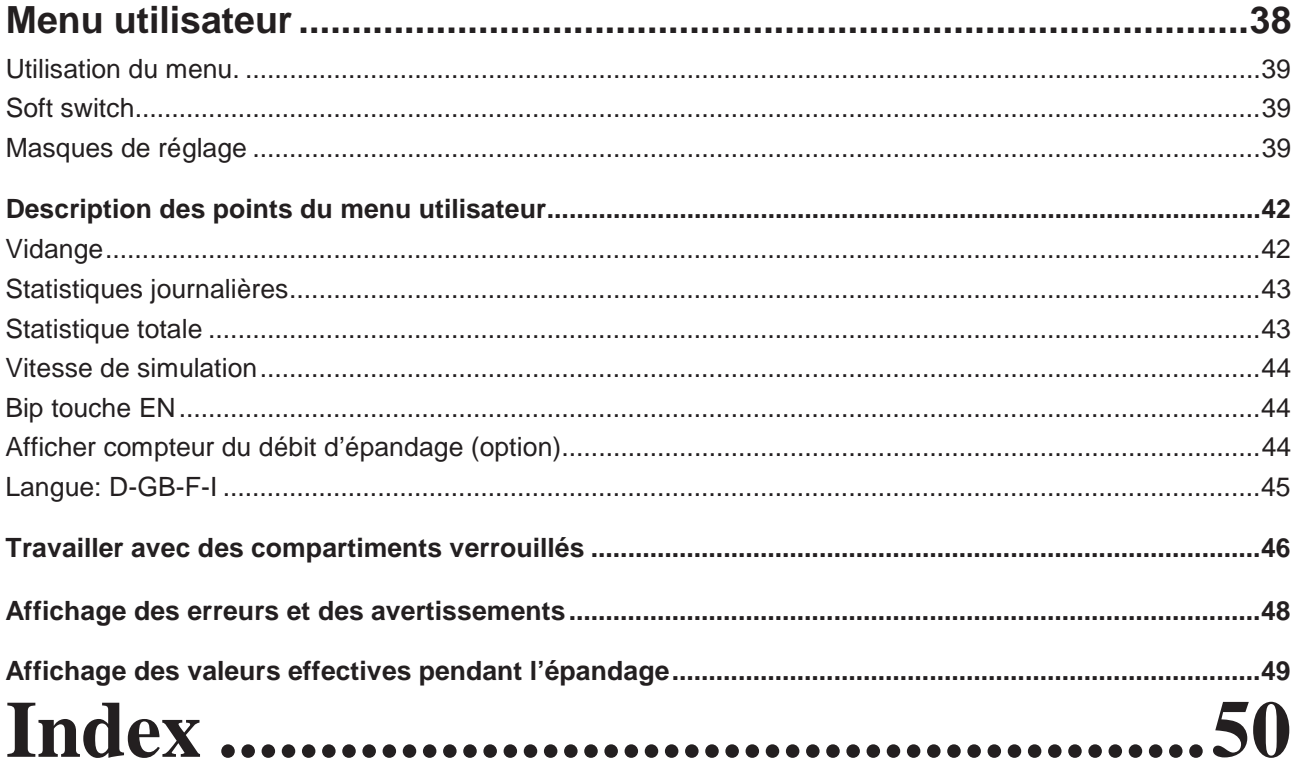

Instructions de service  $5$ 

## [www.kugelmann.com](http://www.kugelmann.com/)

## La commande k-tronic

#### La commande pour les saleuses portées et les saleuses 3 points

La commande k-tronic pour les saleuses portées et les saleuses 3 points consiste de deux composants électroniques principaux : le maître et l'esclave.

#### Le maître (Version V4)

Le maître est l'unité de commande dans la cabine du véhicule. Tous les réglages qui concernent l'épandage, sont réalisés par le maître. Le maître est monté parfaitement accessible dans la cabine du véhicule. Grâce à sa connexion enfichable, le maître peut être remplacé ou démonté rapidement. La prise femelle fixe de la connexion enfichable est connectée par un ensemble de câbles fixe avec le connecteur central derrière la cabine. La longueur de l'ensemble de câbles fixe est adaptée au véhicule respectif.

#### L'esclave (Version V7)

L'esclave est l'électronique de commutation dans l'arrière de la saleuse. L'esclave commande tous les soupapes hydrauliques; de plus, les consommateurs électriques comme le gyrophare et les projecteurs de travail sont actionnés par l'esclave.

L'alimentation électrique de la saleuse est effectuée par une interface en ligne sécurisée par la batterie du véhicule. Cette ligne d'alimentation est alimentée avec les lignes de commande du maître du connecteur central derrière la cabine et intégrée à l'ensemble de câbles. Un ensemble de câbles est installé de façon fixe dans la saleuse. Après que l'appareil d'épandage est installé sur le véhicule porteur, l'ensemble de câbles doit seulement être connecté à la connexion enfichable centrale.

Si le maître doit être remplacé une fois, il n'y a aucune perte de réglages - tous les données sont mémorisées à l'esclave. Avec les valeurs mémorisées, il est possible de reprendre immédiatement le travail aussi avec un autre maître.

#### **Pour l'opération du maître, aussi la saleuse doit être connectée au connecteur central, parce que le maître reçoit son alimentation électrique et ses données de l'esclave.**

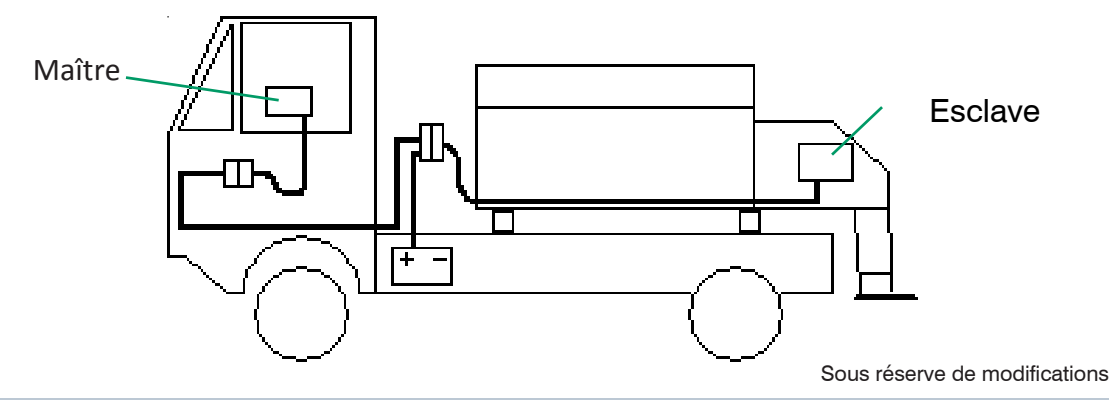

### Éléments de commande de la commande k-tronic

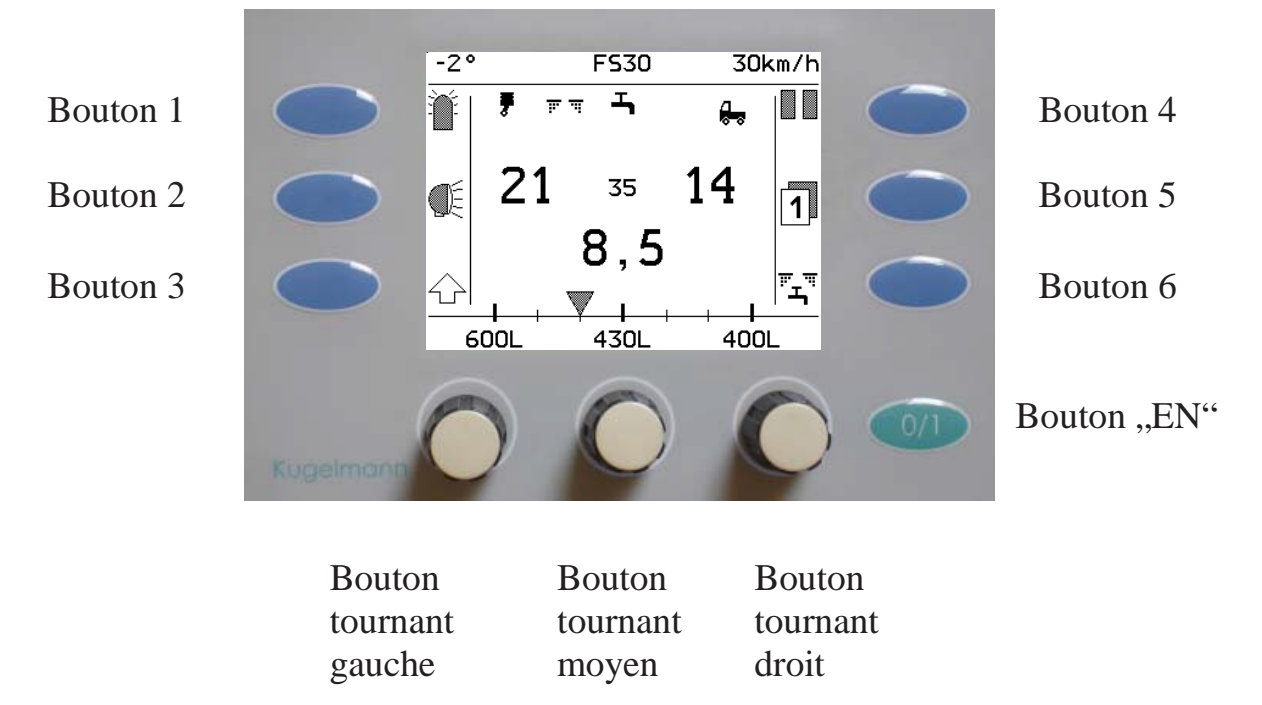

Instructions de service 7

## [www.kugelmann.com](http://www.kugelmann.com/)

#### Bouton 1 jusqu'à bouton 6

Les **boutons 1 à 6** déclenchent des actions différentes en fonction de l'affichage sur l'écran. Voir les pages suivantes pour la signification des boutons.

#### Bouton "EN"

- Mettre la saleuse EN ou HORS circuit.
- La fonction de ce bouton ne change jamais.

**Lorsque la saleuse est mise hors service, tous les entraînements sont arrêtés; le gyrophare et les projecteurs de travail à la saleuse sont mis hors circuit.**

**Avant que la commande soit mise en circuit, il est indispensable de démarrer le moteur du véhicule parce que, par temps froid, la tension peut descendre extrêmement pendant le processus de démarrage. Si la commande est déjà mise en service, une erreur « manque de tension » est affichée d'avant tout aux véhicules avec une tension de bord de 12 V.**

#### Bouton tournant gauche, moyen et droit

Les boutons tournants sont munis des crans.

En tournant d'un cran au prochain, un bip est émis. Le son de contrôle peut être mis hors circuit.

Les boutons tournants peuvent être poussés et à cet effet reçoivent une autre fonction. Si un bouton tournant doit être poussé pour changer une valeur, ça serait indiqué séparément dans la description. Le changement normal des valeurs est exécuté en position « relâchée » du bouton.

### Plages d'affichage de la commande k-tronic

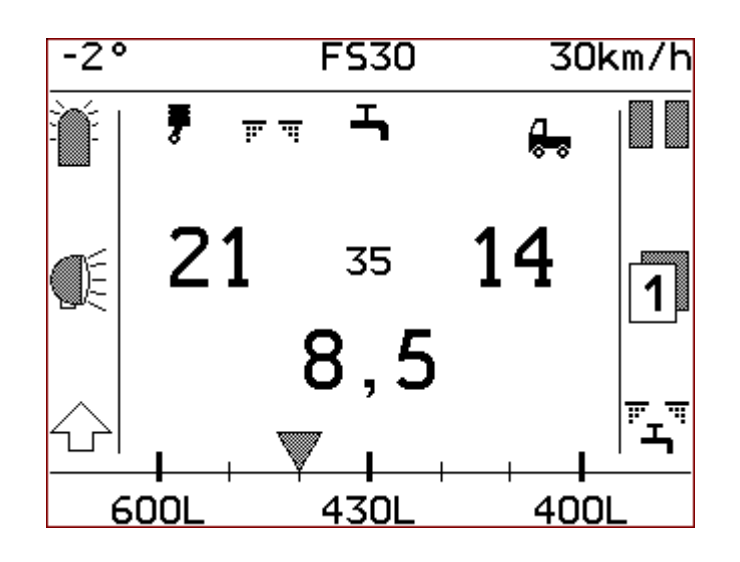

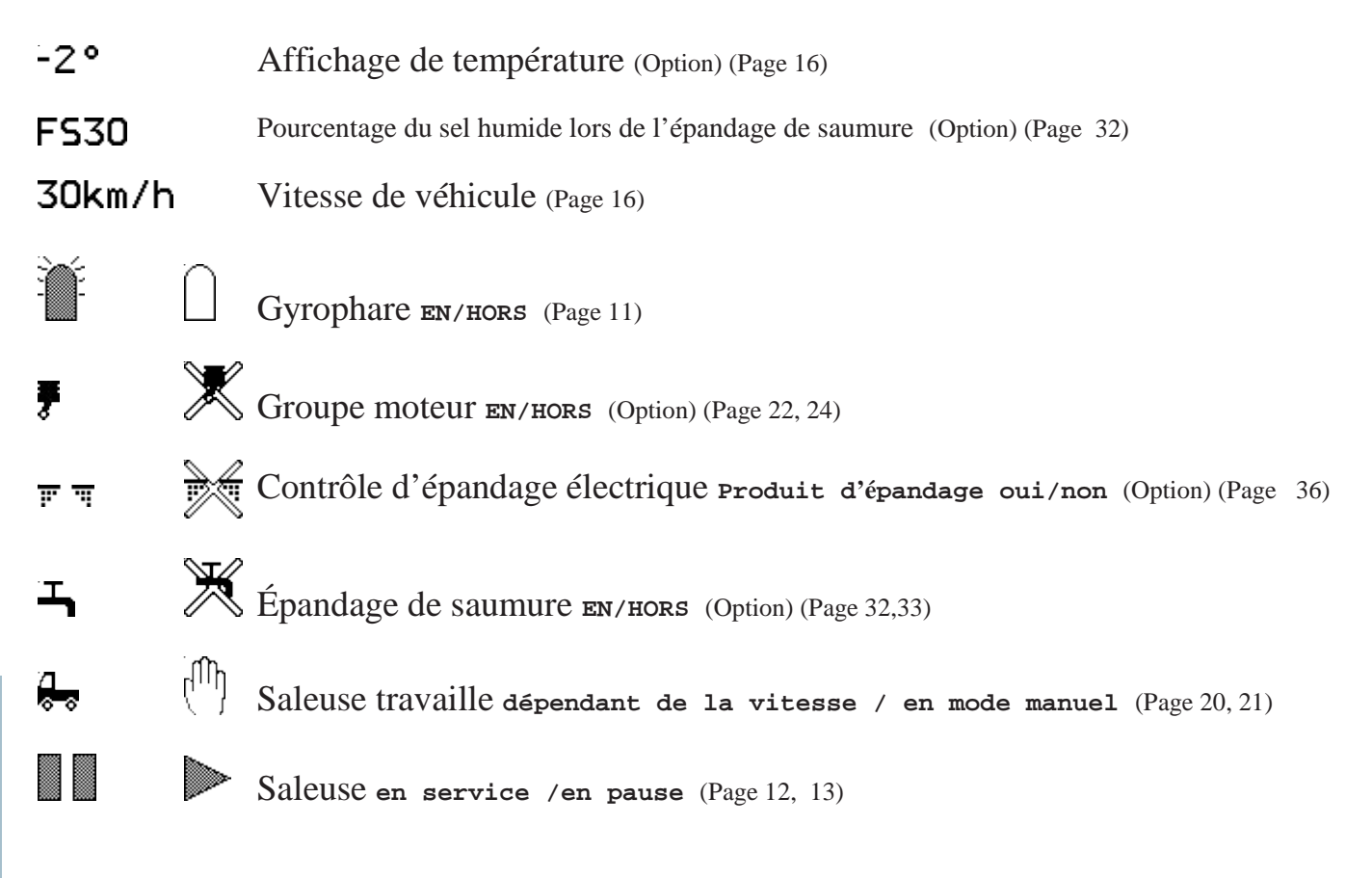

Instructions de service  $9$ [www.kugelmann.com](http://www.kugelmann.com/)

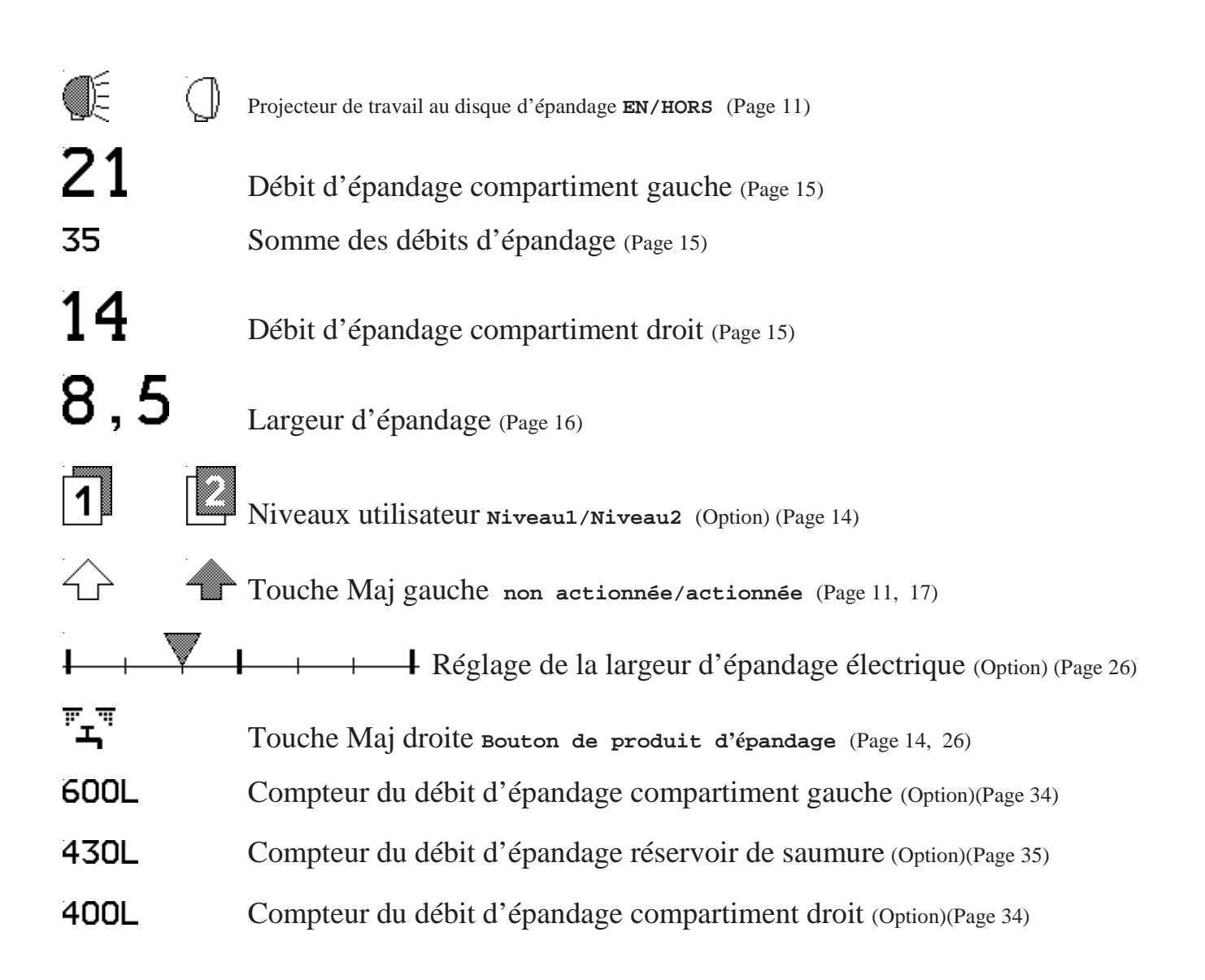

### Signification des boutons au mode opératoire

#### Bouton 1 pour gyrophare

Pour mettre en circuit le gyrophare, pousser le bouton 1.

L'affichage change de

Pour mettre hors circuit le gyrophare, pousser encore le bouton 1.

L'affichage change de

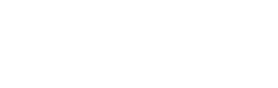

#### Bouton 2 pour le projecteur de travail

Le projecteur de travail se trouve au bras oscillant de la suspension du disque

d'épandage. Pour mettre en circuit le projecteur de travail, pousser le bouton 2.

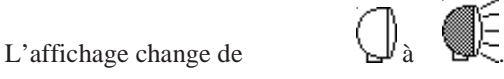

Pour mettre hors service le projecteur de travail, pousser encore le bouton

2. L'affichage change de  $\bigotimes_{k=a}^{b}$ 

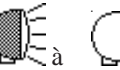

### Bouton 3 est la touche Maj gauche

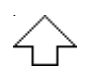

Ce bouton permet d'effectuer divers réglages concernant l'épandage. Pour exécuter les actions individuelles, le bouton 3 doit être maintenu enfoncé.

L'affichage change de  $\left\{\begin{array}{ccc} \uparrow \\ \downarrow \end{array}\right\}$  .

Les fonctions des boutons 1, 2, 4, 5 et 6 ainsi que les fonctions des boutons tournants changent (voir paragraphe touche Maj gauche)

En relâchant le bouton 3, on quitte la page spéciale. L'affichage

change de

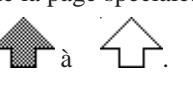

Cas spécial: Si le bouton 6 était poussé avec le bouton 3 enfoncé, on passe au menu utilisateur (Voir paragraphe Menu utilisateur).

**fran çais**

### Bouton 4 pour épandage/pause

#### 1.) Démarrer l'épandage

Après la mise en circuit de la saleuse par le bouton EN, la saleuse est à « PAUSE ».

Pour démarrer l'épandage, appuyer le bouton 4. L'affichage du bouton 4 change de  $\Box$  à  $\Box$  La barre noire derrière les débits d'épandage est supprimée et au lieu de  $\frac{PALST}{P}$  la somme des débits d'épandage  $\frac{35}{5}$  est affichée.

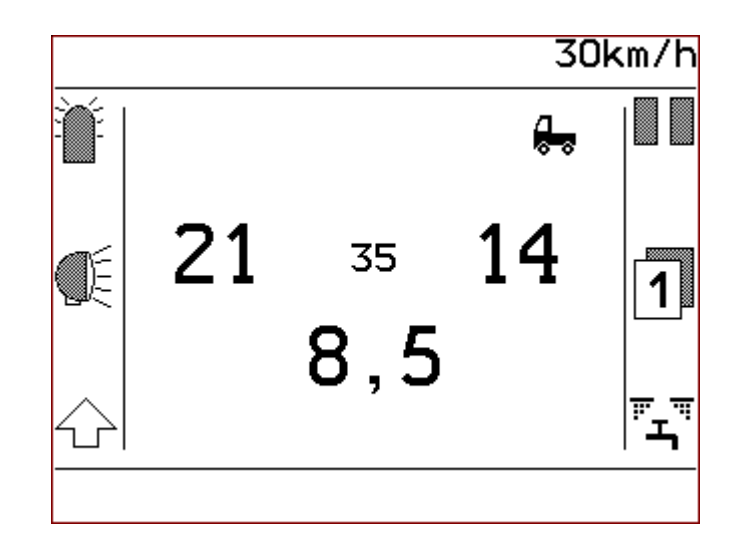

*Affichage pendant épandage*

## [www.kugelmann.com](http://www.kugelmann.com/)

#### 2.) PAUSE pendant épandage

Pour interrompre l'épandage pour peu de temps, pousser le bouton 4 .

L'affichage du bouton 4 change de à .

La somme des débits d'épandage  $35$  est remplacée par  $PIIS$  et les densités d'épandage apparaissent sur une barre sombre.

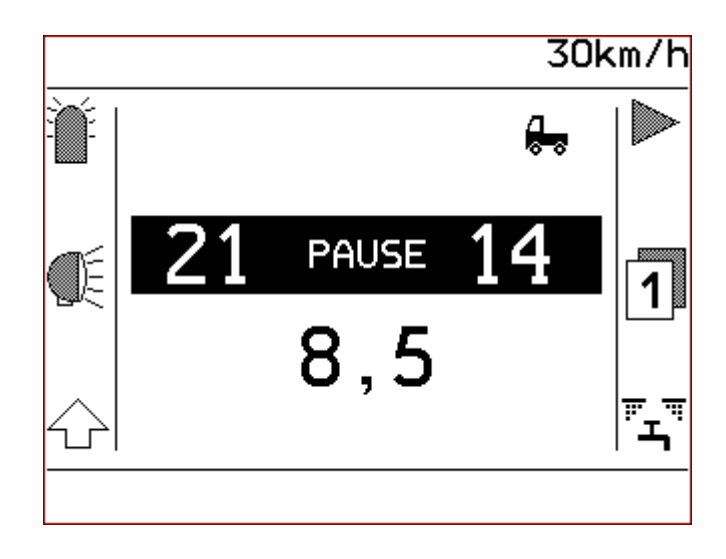

*Affichage pendant PAUSE*

#### Bouton 5 est le bouton « Niveau »

Vous avez la possibilité de déposer deux articles de données différents pour les deux niveaux utilisateur

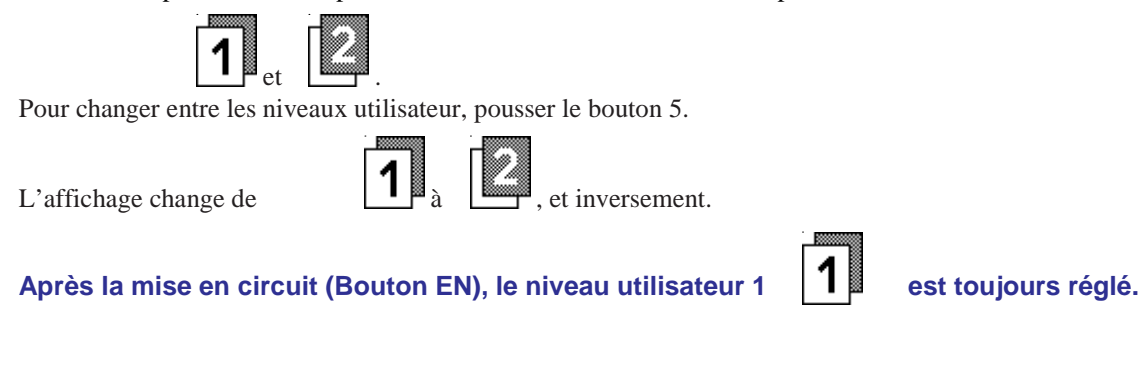

Bouton 6 est la touche Maj droite  $\overline{\mathbf{L}}$ 

Avec la touche Maj droite, des divers réglages concernant l'épandage et les produits d'épandage peuvent être effectués.

Pour exécuter les actions individuelles, le bouton 6 doit être maintenu enfoncé. Les fonctions des boutons 1, 2, 3, 4 et 5 ainsi que les fonctions des boutons tournants changent (voir paragraphe touche Maj droite). Les affichages des boutons 1, 2, 3, 4 et 5 reçoivent des symboles nouveaux selon les options de la saleuse.

En relâchant le bouton 6, on quitte la page spéciale. Les boutons 1, 2, 3, 4 et 5 ainsi que les boutons tournants reçoivent leurs fonctions originales.

Instructions de service 15

## [www.kugelmann.com](http://www.kugelmann.com/)

#### Débits d'épandage

Les débits d'épandage indiquent les densités d'épandage en grammes par mètre carré (g/m<sup>2</sup>) séparément

pour chaque compartiment. Les débits d'épandage pour le compartiment droit et gauche peuvent être réglés

à des valeurs différentes.

S'il y a des produits d'épandage différents dans les deux compartiments, il est possible de régler un rapport de mélange quelconque des deux produits d'épandage.

Le rapport de mélange peut être adapté à tout moment à la situation routière respective, aussi pendant le trajet. Dès que vous avez trouvé le rapport de mélange approprié, les compartiments peuvent être verrouillés l'un contre l'autre (voir paragraphe « Verrouiller les compartiments »).

## Débit d'épandage pour le compartiment gauche  $(21)$

Le débit d'épandage pour le compartiment gauche est réglé au bouton tournant gauche. Les incréments par cran de bouton tournant ainsi que la limite supérieure et inférieure peuvent être réglés au menu.

## Débit d'épandage pour le compartiment droit $(14)$

Le débit d'épandage pour le compartiment droit est réglé au bouton tournant droit. Les incréments par cran de bouton tournant ainsi que la limite inférieure et supérieure peuvent être réglés au menu.

#### Somme des débits d'épandage (35)

La somme des deux compartiments en gramme par mètres carré (g/m²) est affichée ici. En case de l'épandage du sel humide, le pourcentage en poids de saumure est pris en compte dans le calcul (voir paragraphe « Part de saumure »).

L'affichage est seulement exécuté pendant l'épandage. Pendant une pause d'épandage, « PAUSE » apparaît à cet endroit.

Lors du travail avec les compartiments verrouillés, la somme des débits d'épandage est écrite aux grands nombres et les débits d'épandage des compartiments gauche et droit sont écrits aux petits nombres (voir paragraphe « Verrouiller les compartiments »).

Il est possible de régler pour chaque produit d'épandage des valeurs individuelles pour minimale, maximale et incréments par cran de bouton tournant.

## Largeur d'épandage  $(8, 5)$

La largeur d'épandage est indiquée en mètres.

Changez la largeur d'épandage par le bouton tournant moyen.

Les incréments par cran de bouton tournant ainsi que la limite inférieure et supérieure peuvent être réglés au menu.

#### Vitesse de véhicule 30km/h

La vitesse de véhicule actuelle est affichée. Cet affichage sert à contrôler la vitesse et doit indiquer la même vitesse que le compteur. Lors de la première mise en place de la saleuse, le signal tachymétrique est adapté au véhicule respectif. L'ajustage du signal tachymétrique est exécuté par le commerçant ou le personnel de service.

Si la saleuse marche en mode manuel, la vitesse de simulation réglée ici est affichée.

#### Affichage de température  $(2^{\circ})$  (option)

Seulement affiché si le capteur de température fait partie de l'équipement de la saleuse. Affichage en °C.

## Instructions de service 17 [www.kugelmann.com](http://www.kugelmann.com/)

### Fonctions supplémentaires de la touche Maj gauche  $\overleftrightarrow{\mathbf{C}}$

Pour exécuter les fonctions supplémentaires, appuyez le bouton 3  $\leftarrow$  et le maintenez enfoncé

- L'affichage du bouton 3 change de

- Le bouton respectif avec la fonction affichée doit être poussé aussi.

Selon les options de la saleuse, aussi des symboles supplémentaires peuvent être affichés. Il n'est pas possible de changer ces symboles avec la touche Maj gauche. Par exemple, l'affichage peut se présenter comme suit.

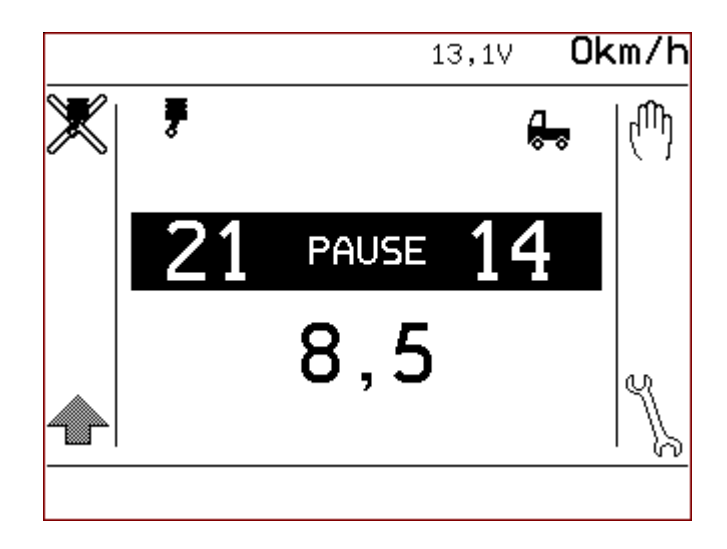

Les fonctions des touches 1, 4 et 6 changent si la touche Maj gauche est enfoncée.

#### Bouton 1:

Ţ

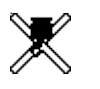

**Arrêter/démarrer** groupe moteur (Option) (Page 22) Équipement spécial.

#### Bouton 4:

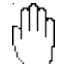

Changer entre **mode manuel** et **dépendance de la vitesse** (Page 19)

#### Bouton 6:

∜

Entrer au menu utilisateur (Page 34)

Les boutons 2 et 5 ainsi que les boutons tournants ne sont pas assignés avec la touche Maj enfoncée.

**En actionnant la touche Maj, les valeurs actuelles sont affichées au lieu des valeurs nominales.**  Dans la ligne supérieure, aussi la tension d'alimentation mesurée 13,1V est affichée.

## Instructions de service 19 [www.kugelmann.com](http://www.kugelmann.com/)

### Distinction entre dépendance de la vitesse  $\frac{1}{2}$ et mode manuel لرريها

### Épandage du matériau dépendant à la vitesse

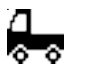

À l'aide de la vitesse du véhicule, la commande k-tronic calcule la quantité du matériau d'épandage pour le processus d'épandage.

#### لرررہا Mode manuel

En mode manuel, la commande k-tronic calcule la quantité du matériau d'épandage pour le processus d'épandage à l'aide de la vitesse de simulation réglée indépendant de la vitesse de véhicule actuelle.

**Si épandage est activé par bouton 4, l'épandage est démarré en mode manuel - aussi lorsque le véhicule est à l'arrêt.**

## Changer entre mode manuel (<sup>[11</sup>] et dépendance de la vitesse  $\frac{1}{2}$

### 1.) Changer de dépendance de la vitesse à mode manuel.

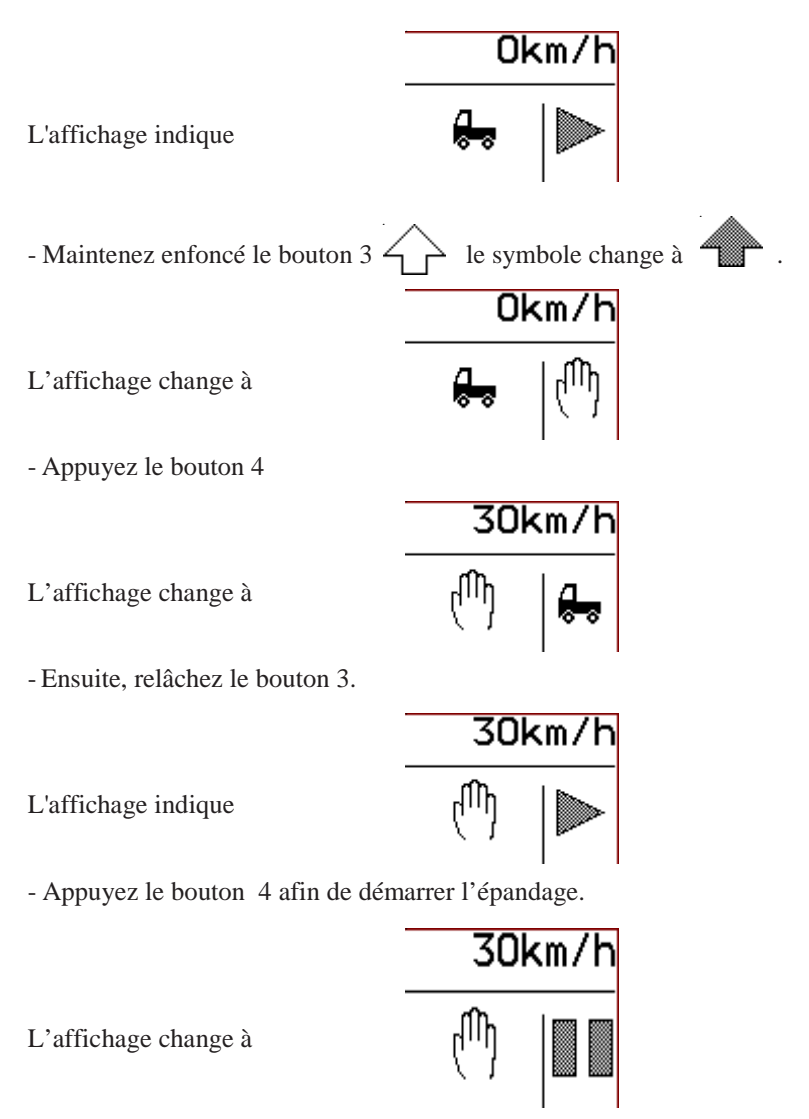

Maintenant, la saleuse travaille en mode manuel avec la vitesse de simulation réglée de 30km/h

**La vitesse de simulation peut être réglée au menu utilisateur. (Voir paragraphe « Réglage de la vitesse de simulation »).**

#### 2.) Changer de mode manuel à dépendance de la vitesse.

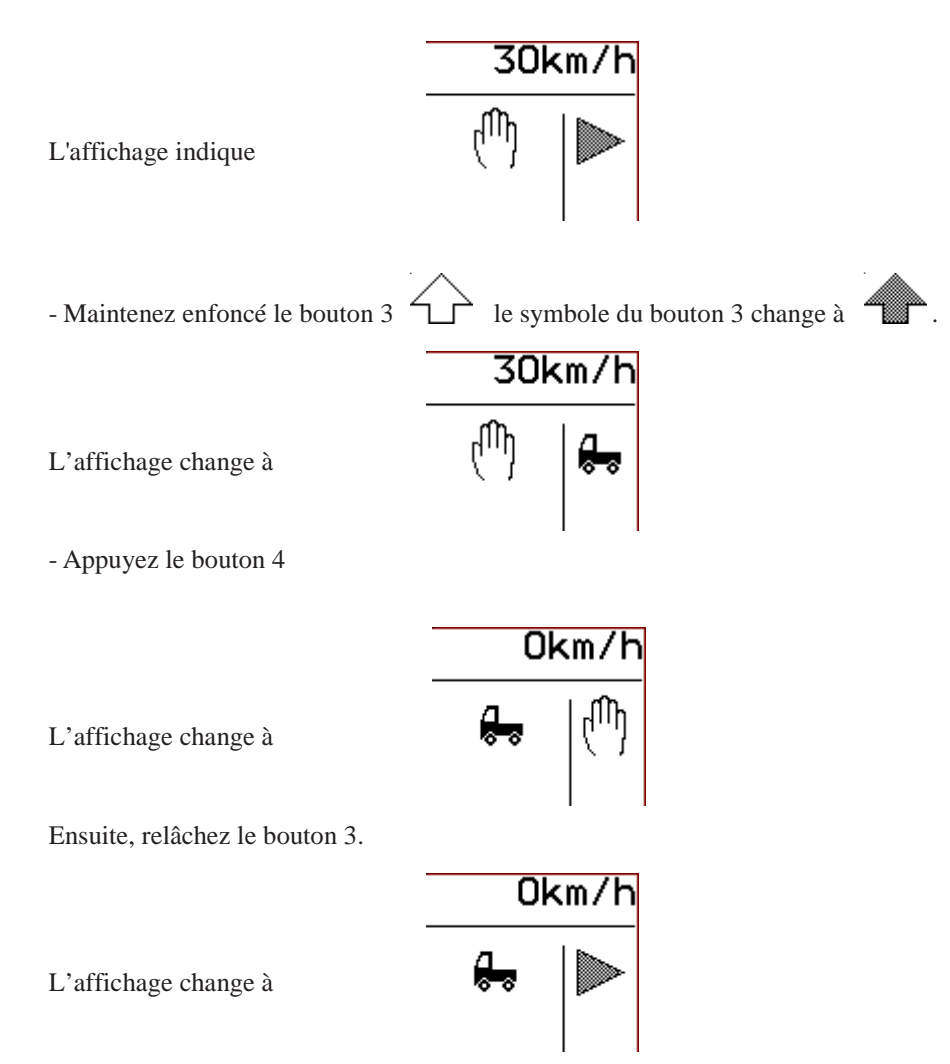

Maintenant, l'épandage est encore effectué dépendant de la vitesse. À l'arrêt du véhicule, l'épandage est interrompu automatiquement.

## Groupe moteur (Option)

Seulement pour des saleuses avec un groupe moteur supplémentaire pour l'alimentation hydraulique. L'état de fonctionnement du groupe moteur est affiché à l'écran à des fins de contrôle, les symboles suivants apparaissent à l'écran:

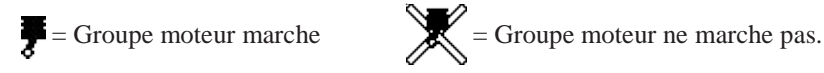

### A: Groupe moteur - moteur essence

#### 1.) Démarrer le moteur essence

**L'allumage au groupe moteur doit être mis en circuit.**

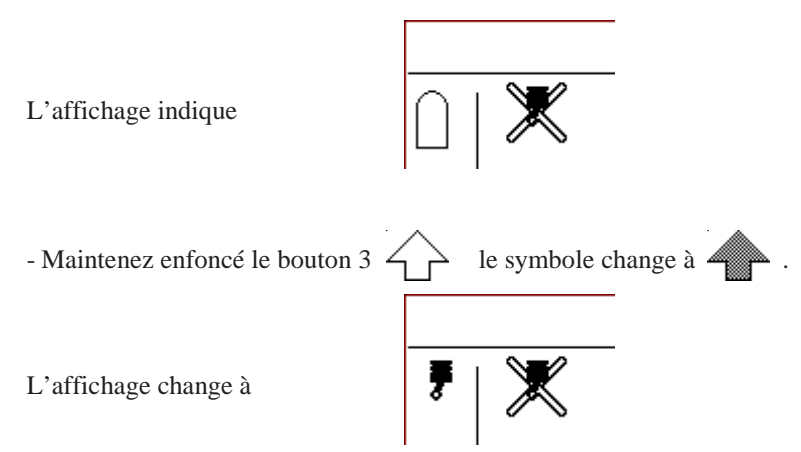

- Appuyez le bouton 1, une courte pression suffit, parce que l'impulsion de démarrage est prolongée du temps nécessaire. Dès que le groupe moteur était démarré,

L'affichage change à

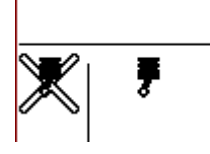

- Ensuite, relâchez le bouton 3.

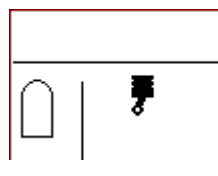

L'affichage indique

[www.kugelmann.com](http://www.kugelmann.com/)

Si, contrairement aux attentes, le groupe moteur ne démarre pas, il est possible que l'allumage au groupe moteur ne soit pas mis en circuit.

#### 2.) Mise hors circuit du groupe moteur

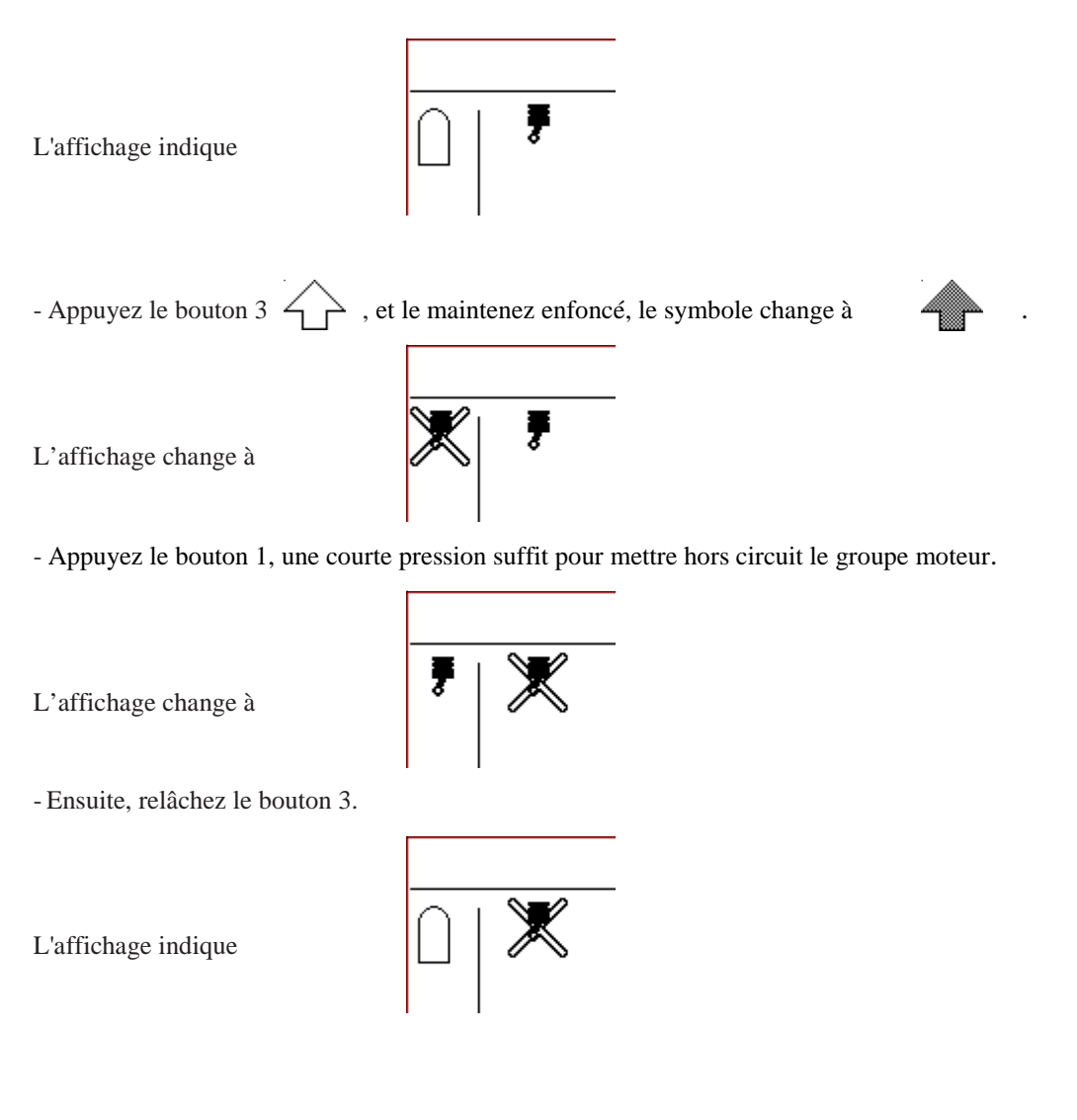

Si, contrairement aux attentes, le groupe moteur arrête pendant le trajet, l'affichage change de  $\bullet$  .

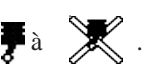

**À la fin de fonctionnement, n'oubliez pas de couper le contact. Sinon, la batterie de démarrage du groupe moteur peut être vidée jusqu'à la prochaine mise en service.**

### B: Groupe moteur - moteur diesel

#### 1.) Démarrer le moteur diesel

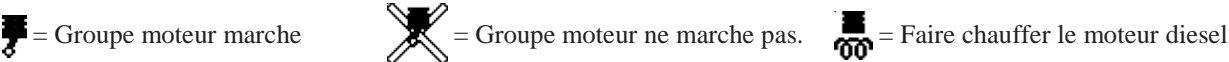

**Pour télécommander le moteur diesel par la commande k-tronic, le commutateur à clef au panneau de commande de l'unité diesel doit être positionné à « 0 ».**

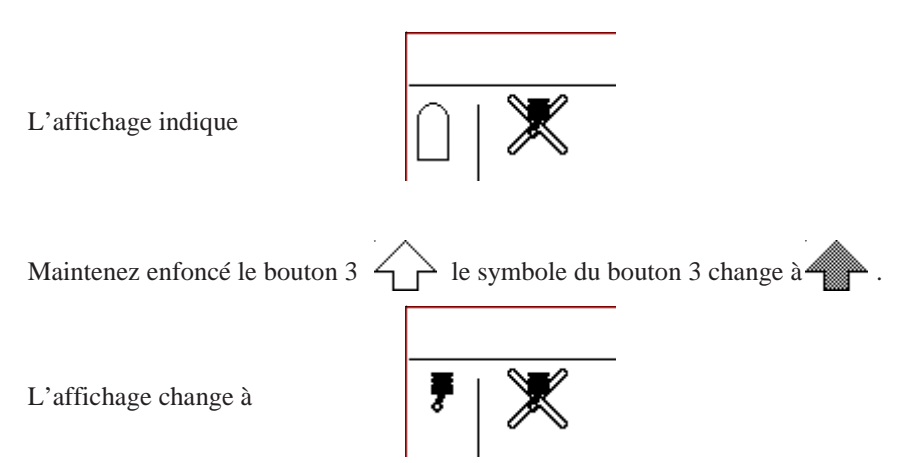

- Appuyez le bouton 1. Une courte pression suffit parce que l'impulsion de démarrage est mémorisée dans la commande. Ensuite, relâchez le bouton 3. Le préchauffage du moteur est affiché. En fonction de la température, cette opération peut durer jusqu'à 15 secondes.

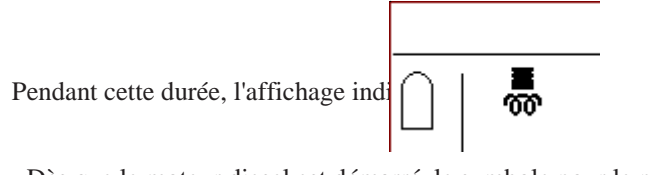

- Dès que le moteur diesel est démarré, le symbole pour le préchauffage s'éteint.

L'affichage change à

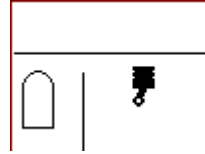

Si, contrairement aux attentes, le moteur diesel ne démarre pas, il est possible que l'allumage au moteur diesel soit mis en service. Si le moteur diesel était démarré par le commutateur à clef du groupe, il n'est pas possible de le commander par la commande k-tronic.

Instructions de service 25 [www.kugelmann.com](http://www.kugelmann.com/)

#### 2.) Mise hors circuit du moteur diesel

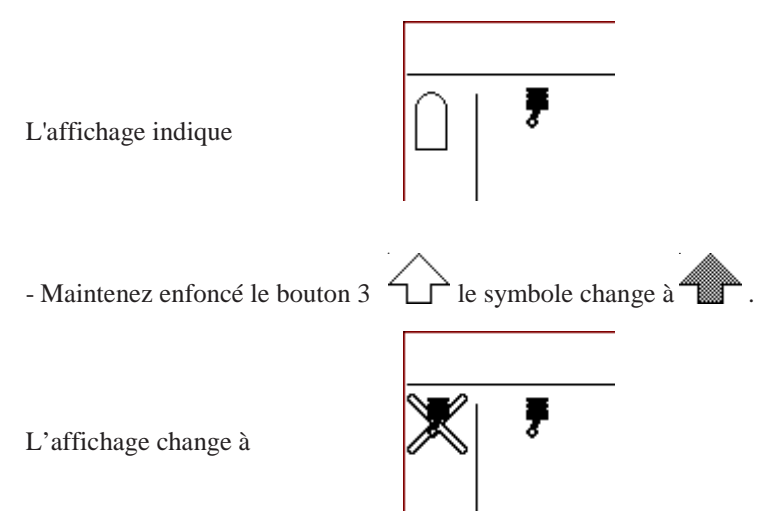

- Appuyez le bouton 1, une courte pression suffit pour mettre hors circuit le groupe moteur.

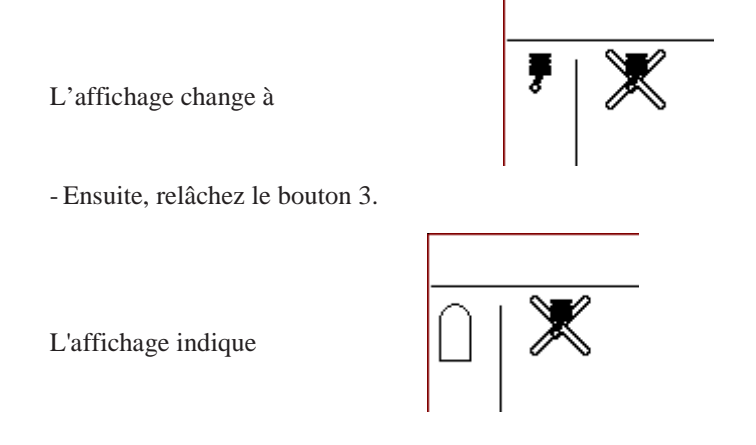

Si, contrairement aux attentes, le groupe moteur arrête pendant le trajet, l'affichage change de  $\bullet$  à  $\bullet$ .

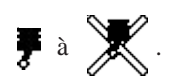

#### Réglage de la largeur d'épandage électrique (Option)

- Appuyez le bouton tournant moyen pour régler la courbe d'épandage.
- En position enfoncée, tournez le bouton tournant.
- Le symbole montre le déplacement de la position de la courbe d'épandage.

Un mouvement tournant du bouton tournant enfoncé dans le sens des aiguilles d'une montre déplace la courbe d'épandage vers la droite (vu dans la direction de déplacement). Un mouvement tournant en sens inverse des aiguilles d'une montre déplace la courbe d'épandage vers la gauche.

Position de la courbe d'épandage

**Si la position réglée du réglage de la largeur d'épandage est changée, la nouvelle position est**  seulement atteinte lors de l'épandage. Au mode opératoire **PANSE**, le réglage de la courbe **d'épandage ne change pas la position.**

Pour chaque niveau utilisateur,  $\|\mathbf{1}\|$  ou  $\|\mathbf{2}\|$ , une autre position peut être réglée pour le réglage de la largeur d'épandage électrique. Lors du changement du niveau, la valeur réglée est adoptée à la mémoire des niveaux. La valeur réglée est assignée au niveau utilisateur réglé au moment.

Pour le point gauche, moyen et droit, des valeurs fixes sont déterminées et mémorisées lors de la première mise en place de la saleuse. Ça rend possible d'entrer des pas plus petits ou plus grands pour le déplacement de la courbe d'épandage vers la gauche que vers la droite. Les deux positions interposées sont calculées de ces valeurs mémorisées fixes.

#### **Si la touche Maj gauche est appuyée, la position actuelle du réglage de la courbe d'épandage apparaît au milieu de l'affichage.**

Théoriquement, la valeur actuelle de la position de la courbe d'épandage peut prendre des valeurs entre 0 - 255. Avec une valeur petite, la position de la courbe d'épandage est déplacée vers la gauche. Avec une valeur grande, la courbe d'épandage est déplacée vers la droite. Les valeurs actuelles sont limitées par les limites mécaniques du réglage de la courbe d'épandage

## Instructions de service 27 [www.kugelmann.com](http://www.kugelmann.com/)

Fonctions supplémentaires en actionnant la touche Maj droite  $\overline{\mathbf{F}_{\mathbf{u}}}$ ou touche de produit d'épandage

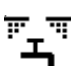

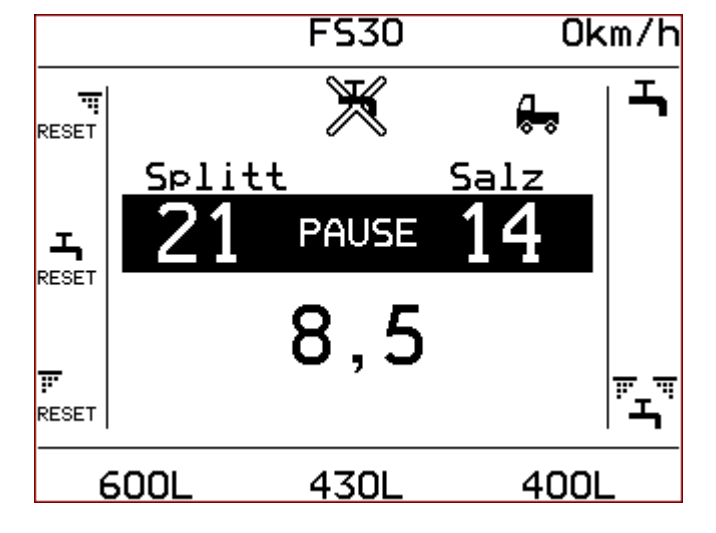

Les symboles pour réinitialiser les compteurs du débit d'épandage apparaissent seulement aux saleuses avec des compteurs du débit d'épandage. Le symbole pour l'épandage de saumure n'apparaît qu'avec les saleuses avec équipement optionnel sel humide.

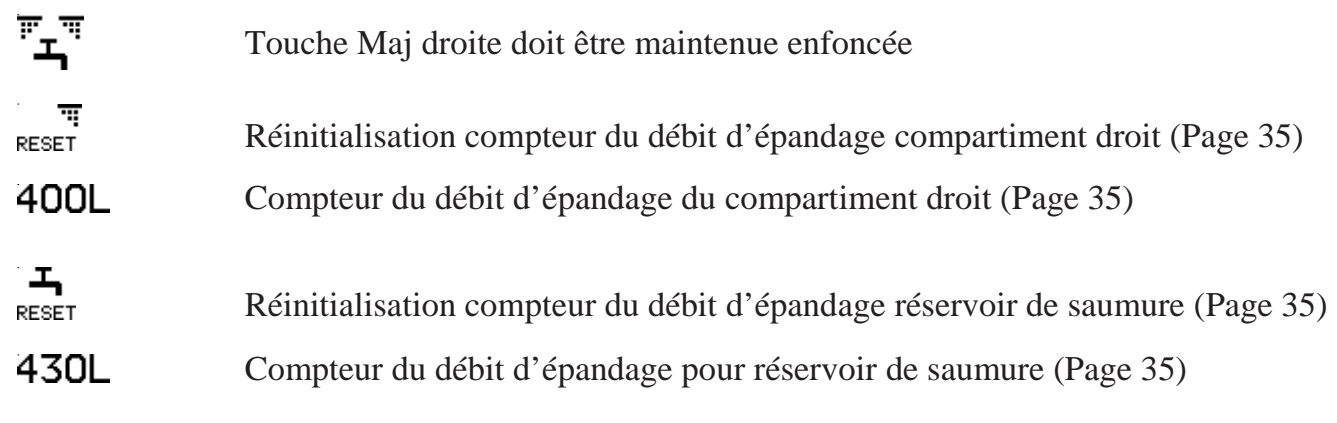

## Instructions de service 29 [www.kugelmann.com](http://www.kugelmann.com/)

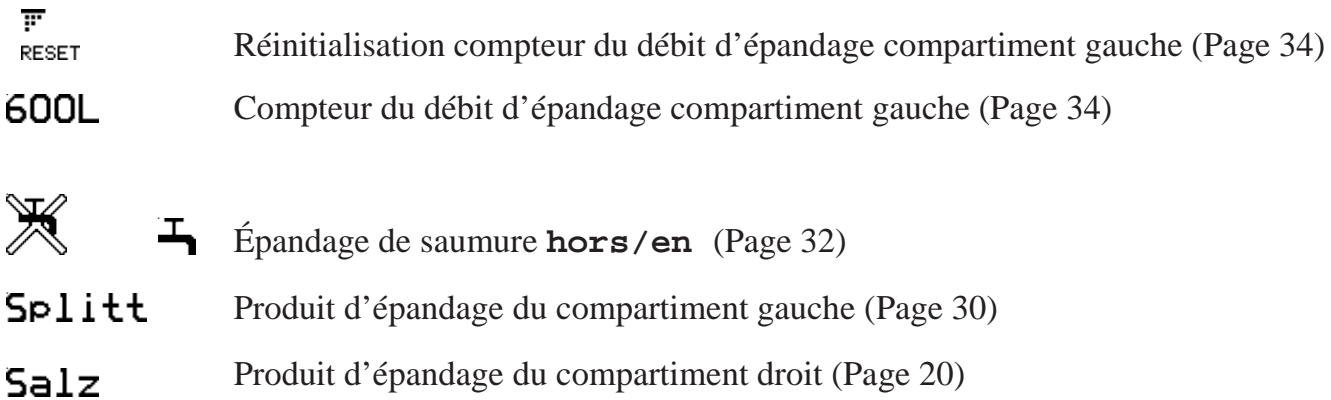

### Réglage des produits d'épandage pour les compartiments individuels

#### Affectation d'un produit d'épandage pour le compartiment gauche

Le produit d'épandage réglé pour le compartiment gauche apparaît au-dessus de la densité d'épandage du compartiment gauche

L'affichage indique

- Maintenez enfoncé la touche Maj droite  $\overline{\mathbf{F}}_{\blacksquare}$ .

Le produit d'épandage réglé apparaît à l'écran.

- Tournez le bouton tournant gauche jusqu'à ce que le produit d'épandage souhaité soit réglé (p. ex. sel).

Le produit d'épandage nouveau apparaît à l'écran.

 $\mathbb{F}_{\mathbf{\Sigma}}\mathbb{F}$ - Ensuite, relâchez le bouton 6 .

Le nom du produit d'épandage est masqué.

Le produit d'épandage nouveau avec toutes les données déposées reste enregistré au niveau utilisateur réglé.

#### Affectation d'un produit d'épandage pour le compartiment droit

Le produit d'épandage réglé pour le compartiment droit apparaît au-dessus de la densité d'épandage du compartiment droit

**PAUSE** 

L'affichage indique

**fran çais**

- Maintenez enfoncé la touche Maj droite  $\mathbf{F}_{\mathbf{A}}$ .

Le produit d'épandage réglé apparaît à l'écran.

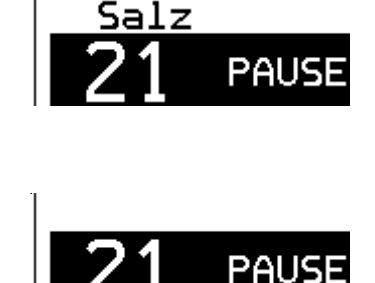

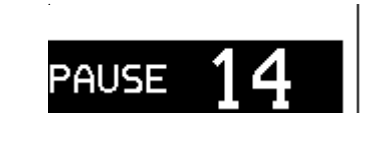

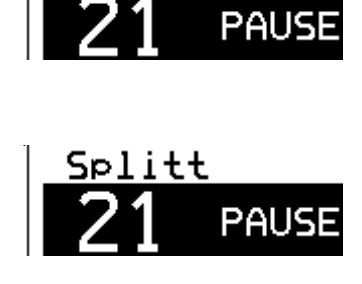

[www.kugelmann.com](http://www.kugelmann.com/)

- Tournez le bouton tournant droit jusqu'à ce que le produit d'épandage souhaité soit réglé (p. ex. gravillon)

Le produit d'épandage nouveau apparaît à l'écran.

- Ensuite, relâchez le bouton 6  $\overline{\mathbf{L}}$ .

Le nom du produit d'épandage est encore masqué.

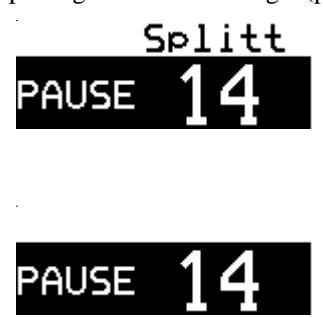

Le produit d'épandage nouveau avec toutes les données déposées reste enregistré au niveau utilisateur réglé.

**Vous pouvez seulement choisir les produits d'épandage activés ( ) au « Menu de service » dans le point de menu « Produits d'épandage ». Les produits d'épandage suivants sont disponibles: - Sel - Sel de salines - Gravillon**

- **- Sciure**
- **- Spécial1**
- **- Spécial2**

Si, pour un compartiment, un produit d'épandage différent est choisi, cette choix doit être assignée aux deux

niveaux utilisateur  $($  |  $\bullet$  |  $\bullet$  et  $\bullet$  |  $\bullet$  |  $\bullet$  1. Le réglage est toujours assigné au niveau actuellement réglé dans l'écran

opérateur. Un transfert automatique de la sélection des produits d'épandage à l'autre niveau utilisateur n'est pas possible.

Les noms des produits d'épandage peuvent aussi être affichés de façon permanente; ce réglage est effectué dans les options du menu détaillé.

### Saleuses avec équipement du sel humide (Option)

#### Part de saumure de l'épandage du sel humide F530

Indique le pourcentage de la saumure par rapport à l'épandage total (avec saumure activé).

#### **Exemple :**

**Somme densité d'épandage : 20 gr/m², FS30 veut dire 6 grammes de saumure par m² et 14 grammes de sel par m².**

Pour changer le part de saumure, appuyez le bouton  $\overline{H}$ , le maintenez enfoncé et réglez

le pourcentage de saumure par le bouton tournant moyen.

Vous avez la possibilité de régler pour chaque niveau utilisateur  $\|\cdot\|$  et  $\|\cdot\|$  une autre valeur pour le part de saumure.

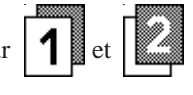

#### Activer saumure

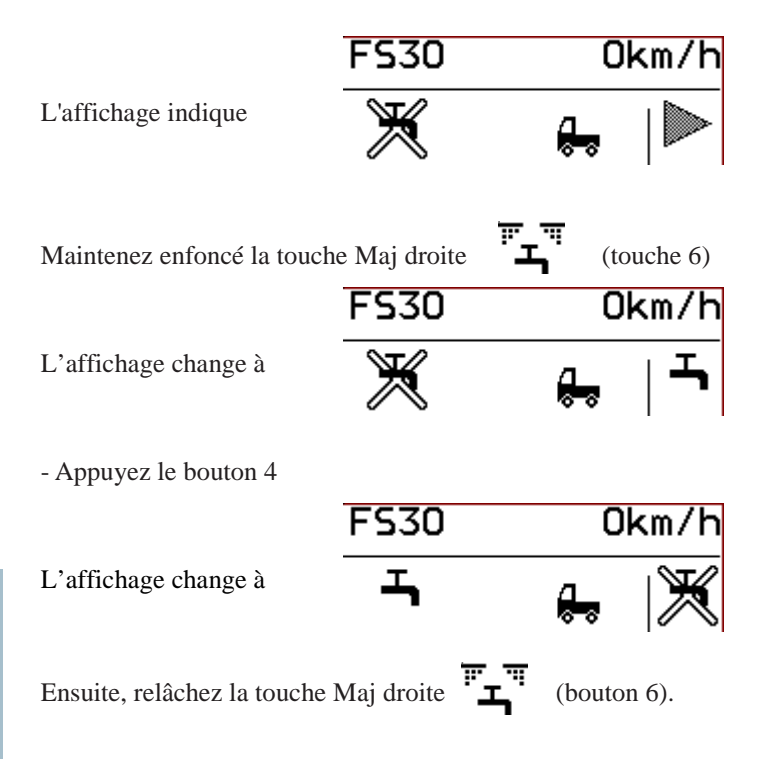

## Instructions de service 33 [www.kugelmann.com](http://www.kugelmann.com/)

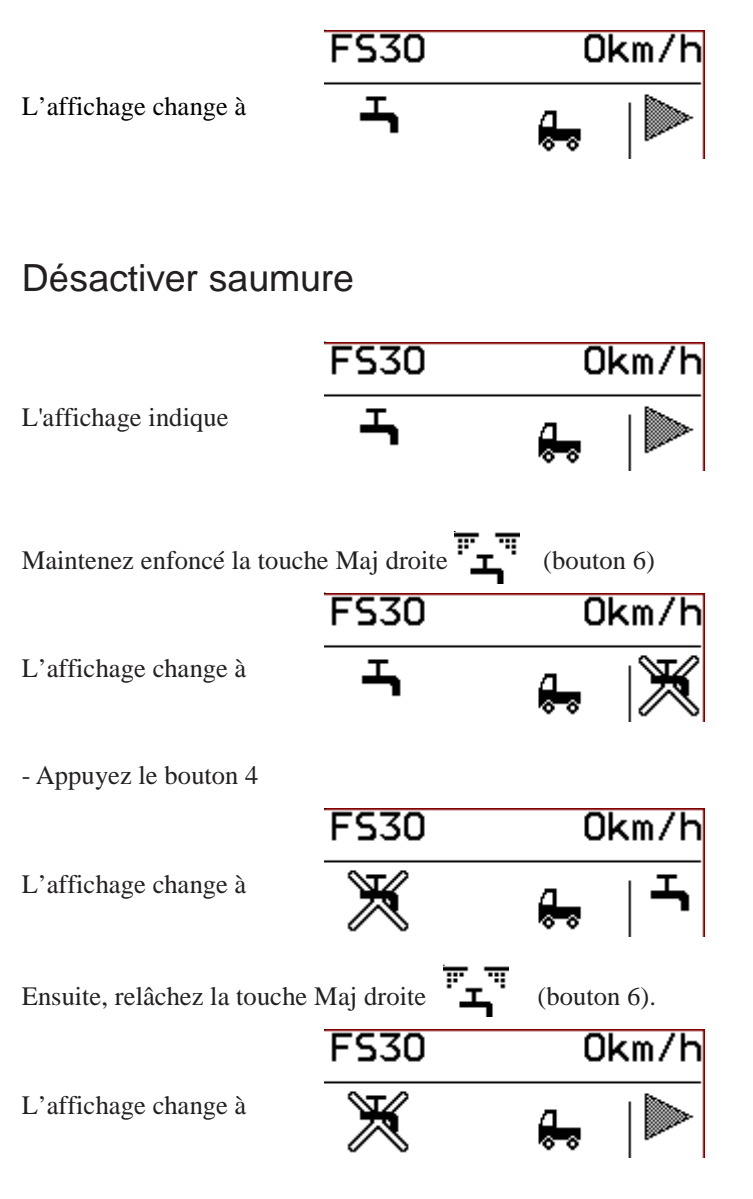

Vous pouvez décider pour chaque niveau utilisateur si saumure doit être activée ou non. L'activation ou la

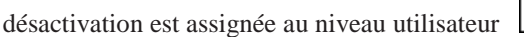

**1** ou **lég**réglé actuellement.

#### **Si la touche Maj gauche est appuyée, la valeur actuelle pour le part de saumure par rapport à l'épandage total apparaît en haut et au milieu.**

### <span id="page-33-0"></span>Compteur du débit d'épandage (option)

À la commande k-tronic, vous avez la possibilité d'afficher les compteurs du débit d'épandage pour le compartiment gauche et pour le compartiment droit. Avec l'option équipement de saumure, il y a aussi un compteur du débit d'épandage pour le réservoir de saumure.

Les compteurs du débit d'épandage peuvent être remises à 0 (semblable à un compteur kilométrique journalier). Les compteurs du débit d'épandage peuvent être réglés aux unités litres ou kilogrammes ou aussi sans unités. Ça vous donne une possibilité de contrôle simple en ce qui concerne la quantité épandue.

#### Compteur du débit d'épandage du compartiment gauche, Réinitialisation du compteur du débit d'épandage du compartiment gauche

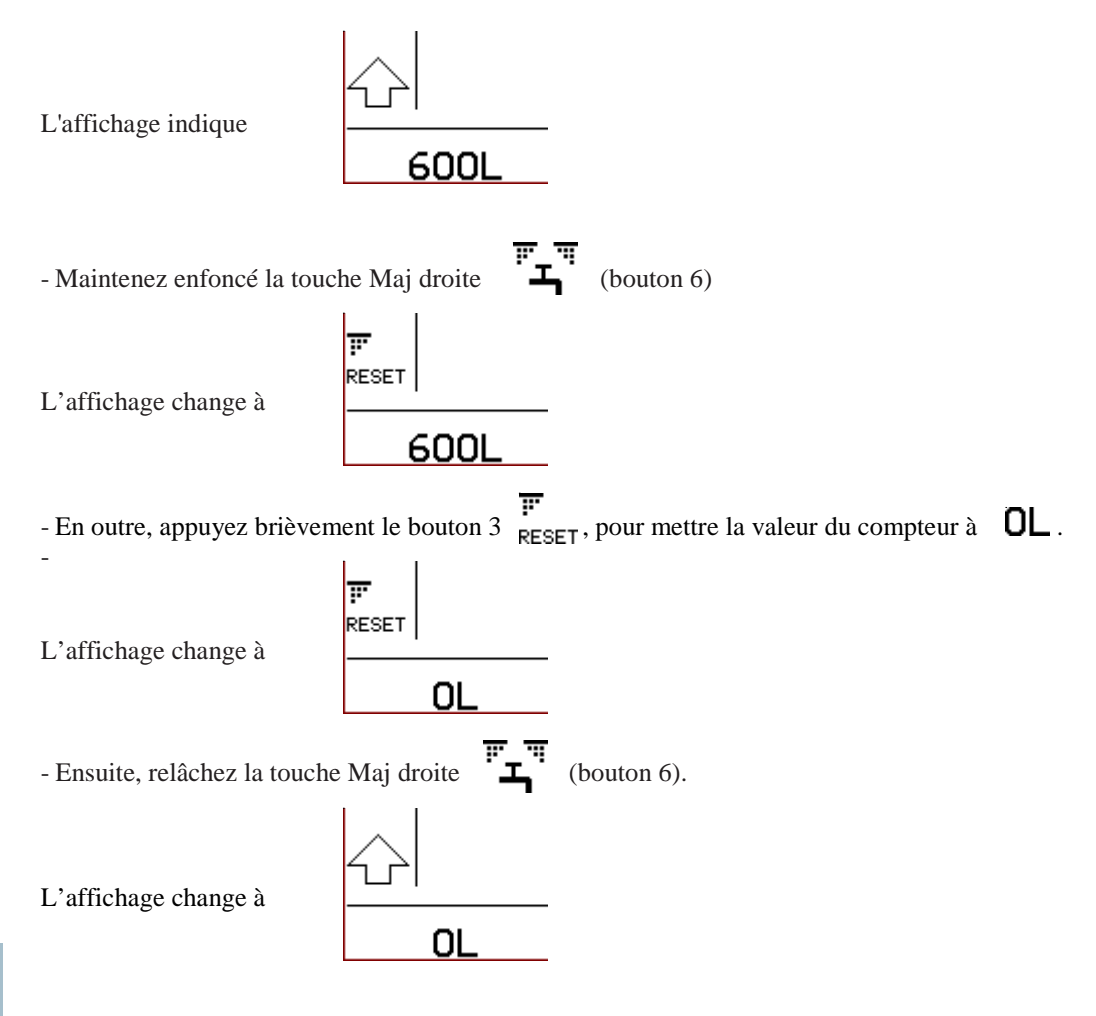

#### Compteur du débit d'épandage du compartiment droit, Réinitialisation du compteur du débit d'épandage du compartiment droit

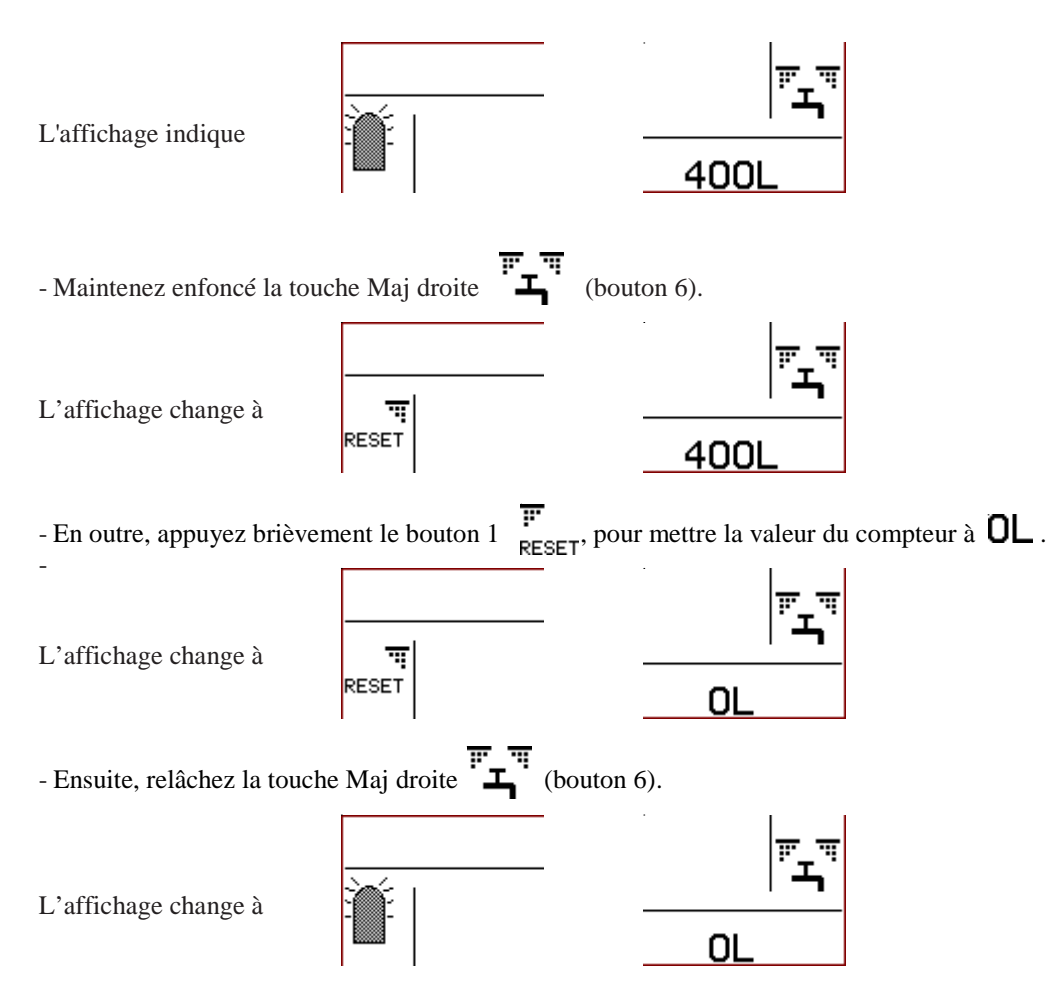

Compteur du débit d'épandage pour le réservoir de saumure (seulement avec l'option équipement de saumure), réinitialisation du compteur du débit d'épandage du compartiment gauche

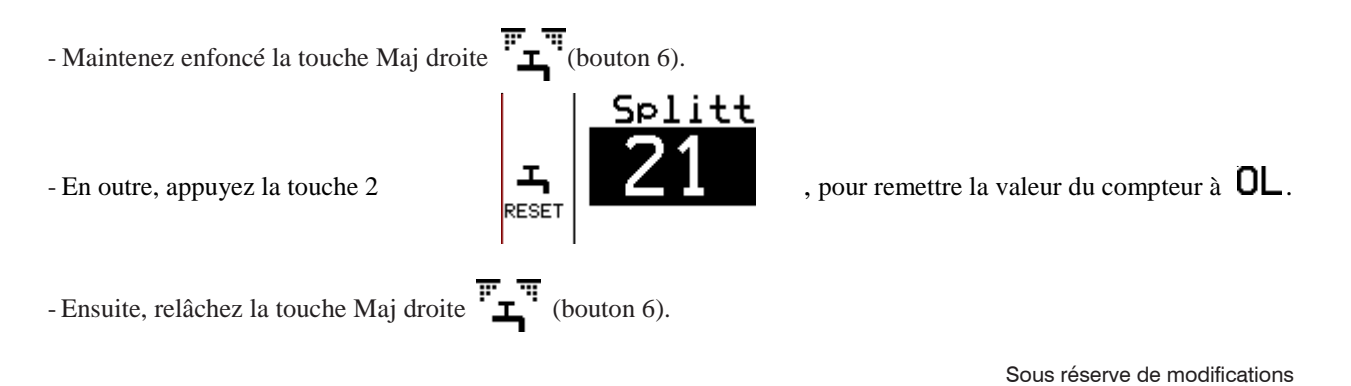

### <span id="page-35-0"></span>Réglage de la largeur d'épandage électrique (option)

Avec le contrôle d'épandage électrique, il est possible de contrôler si du produit d'épandage est épandu par la rotation du disque d'épandage.

Si, sur l'écran opérateur, un symbole  $\overline{\mathbf{F}}$  est affiché, du produit d'épandage est épandu par le disque d'épandage rotatif.

Si un est visible à l'écran, pas du produit d'épandage est épandu.

Le contrôle d'épandage électrique ne sert pas pour contrôler si un des deux compartiments est vide.

Instructions de service  $37$ 

## [www.kugelmann.com](http://www.kugelmann.com/)

### <span id="page-36-0"></span>Dosage double (option)

Avec dosage double, le dosage pour les produits d'épandage est réglé individuellement pour chaque vis sans fin. Si les entraînements à vis sans fin sont connectés de façon mécanique, le dosage double doit être mis hors service.

Si le dosage double n'est pas actif, la quantité d'épandage est réglée par le bouton tournant gauche ou droit.

Tous les réglages qui doivent être exécutés pour les deux vis sans fin dans le cas de double dosage, sont exécutés seulement pour une unité de dosage si le double dosage était mis hors service.

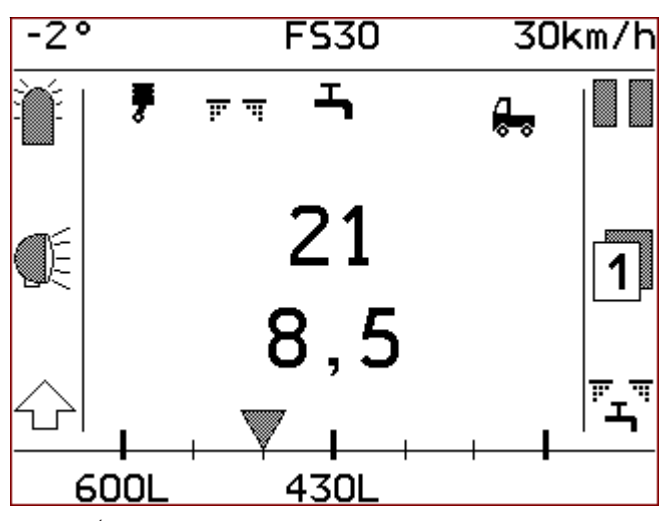

*Écran principal sans dosage double*

21 Dosage débit d'épandage 600L Compteur du débit d'épandage dosage (option) Compteur du débit d'épandage réservoir de saumure (option) 430L

## <span id="page-37-0"></span>Menu utilisateur

Le menu utilisateur contient tous les réglages importants qui doivent être rapidement accessibles pour les opérateurs.

Pour des raisons de sécurité, la commande k-tronic met la saleuse à l'état **PAUSE** lorsque le **menu utilisateur est activé.**

Pour naviguer vers le menu utilisateur

- maintenez enfoncé la touche Maj droite  $\left\langle \right\rangle$
- l'affichage du bouton change à
- puis, appuyez le bouton 6
- ঌ - ensuite, vous pouvez relâcher les touches.

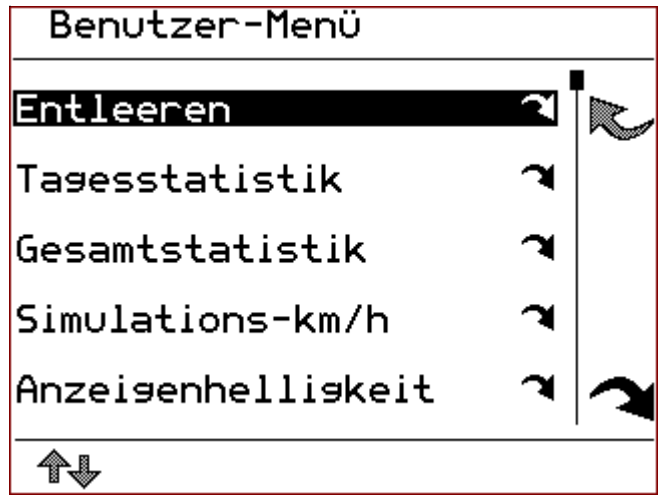

Instructions de service 39

## [www.kugelmann.com](http://www.kugelmann.com/)

#### <span id="page-38-0"></span>Utilisation du menu.

- Quittez le menu par le bouton 4 en haut à droite, vous retournez ensuite à l'interface utilisateur.
- avec le bouton tournant gauche  $\bigcirc \bullet$  on peut passer aux points de menu individuels,
- la ligne du menu choisie apparaît sur fond foncé,
- si un masque de réglage ou un point de menu inférieur est ajouté à un point de menu, une petite flèche apparaît à la

fin de la ligne; appuyez le bouton  $\overline{6}$  pour y parvenir.

#### <span id="page-38-1"></span>Soft switch

Un soft switch est une possibilité simple de basculer entre les points de menu. Si le point de menu est lié à un soft switch, le réglage peut être changé par le bouton 5.

Bouton 5  $\sqrt{\ }$  pour la mise en circuit- activer ou bouton  $5 \quad$  pour la mise hors circuit- bloquer - l'état de commutation actuel est affiché dans la ligne de menu respectif avec des petits symboles,

- $-\bigvee$  pour mise en circuit activé,
- $-\sum$  pour mise hors circuit déconnecté

#### <span id="page-38-2"></span>Masques de réglage

Aux masques de réglages, les valeurs peuvent être changées aux secteurs valides. La page des masques de réglage est construite de 3 colonnes. Il est possible de régler jusqu'à 3 valeurs pour chaque masque.

On peut passer aux masques de réglage comme suit:

 $-$  Après avoir appuyé le bouton  $6$  le masque de réglage est établi.

Changer les valeurs par les boutons tournants positionnés en-dessous. Les valeurs réglées seront mémorisées immédiatement.

- Le bouton tournant gauche pour la valeur gauche
- Le bouton moyen gauche pour la valeur moyenne
- Le bouton tournant droit pour la valeur droite

Quitter le masque de réglage par le bouton 4 . $\mathbb{R}$ 

### Le menu utilisateur contient des points de menu suivants

#### Vidange

Ce masque de réglage permet la vidange du compartiment gauche et droit et la vidange du réservoir de la saumure optionnel.

#### Statistiques journalières

Statistique sur les quantités épandues, le compteur du temps et le compteur du trajet. Cette liste peut être remise par l'utilisateur.

#### Statistique totale

Une statistique sur les quantités épandues totales, le compteur du temps total et le compteur du trajet total. Il n'est pas possible de remettre cette statistique.

#### Vitesse de simulation

La vitesse pour l'opération manuelle peut être réglée dans ce masque de réglage.

#### Luminosité de l'affichage

Définit la luminosité de l'éclairage de l'écran et des touches.

#### Bip touche EN

Avec ce soft switch, le bip touche et le bip du bouton tournant peut être désactivé.

#### Afficher compteur du débit d'épandage (option)

Ce soft switch règle si les valeurs des compteurs du débit d'épandage (option) sont affichées. Cette ligne du menu est seulement affichée aux saleuses équipées avec des compteurs du débit d'épandage.

Instructions de service 41 [www.kugelmann.com](http://www.kugelmann.com/)

#### Langue: D-GB-F-I

On peut choisir entre quatre langues.

- français
- anglais
- français
- italien.

#### Menu détaillé

Tous les détails de l'interface utilisateur et de la saleuse sont réglés ici. Seulement du personnel formé est autorisé de faire ces réglages.

### <span id="page-41-0"></span>Description des points du menu utilisateur

#### <span id="page-41-1"></span>Vidange

Ce masque de réglage permet la vidange du compartiment gauche et droit et la vidange du réservoir de la

saumure optionnel. Pour passer au masque de vidange, veuillez procéder comme suit:

- Tournez le bouton tournant gauche  $\bigcirc$  jusqu'à ce que la ligne apparaisse sur fond foncé (1ère ligne au menu utilisateur)

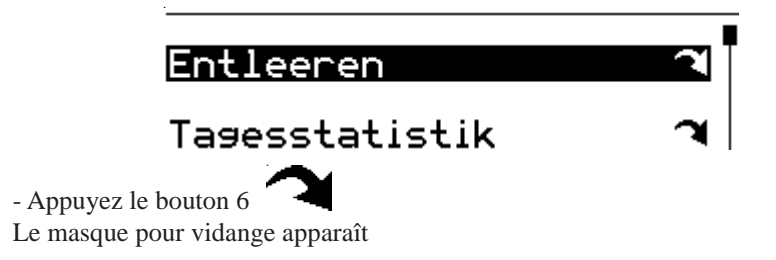

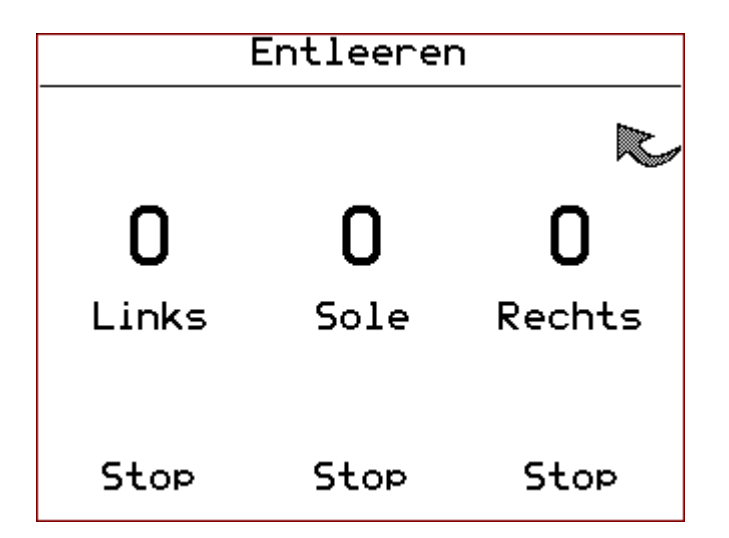

La vitesse avec laquelle les compartiments individuels sont vidés est réglée par les boutons tournants positionnés endessous.

- Bouton tournant gauche pour le compartiment gauche
- Bouton tournant droit pour le compartiment droit
- Bouton tournant moyen pour le réservoir de saumure optionnel

Si une valeur plus grande que 0 est réglée, les entraînements individuels commencent à tourner.

Stop En pressant un bouton tournant, tous les entraînements arrêtent immédiatement, les affichages sautent à 0.

Instructions de service 43

## [www.kugelmann.com](http://www.kugelmann.com/)

Quittez « Vidange » par le bouton 4

#### **Les entraînements arrêtent immédiatement après avoir quitté le masque « Vidange ».**

Avant d'une longue période d'arrêt, il faut vider les compartiments remplis du sel ou sel humide, parce que le sel s'agglutine en quelques jours par l'humidité de l'air. Il y a un danger que la saleuse finit d'épandre. Ça veut dire que la saleuse épand du sel jusqu'à ce que le canal de la vis sans fin soit vidé parce que le sel ne peut plus être amené du réservoir.

#### <span id="page-42-0"></span>Statistiques journalières

Passer aux statistiques journalières par le menu utilisateur.

La ligne de menu avec l'entrée « Statistiques journalières » doit être choisie par le bouton tournant gauche  $\Box$ , la ligne de menu apparaît sur fond foncé.

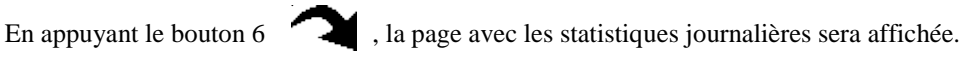

Les statistiques journalières peuvent être remises par l'utilisateur en appuyant le bouton 1 - tous les entrées des statistiques sont effacées.

Quittez les statistiques journalières sans effacer les valeurs par le bouton 4

#### <span id="page-42-1"></span>Statistique totale

La statistique totale indique les quantités totales et les valeurs du compteur de la saleuse - il n'est pas possible de les réinitialiser. Passer à la statistique totale par le menu utilisateur.

La ligne de menu avec l'entrée « Statistique totale » doit être choisie par le bouton tournant gauche  $\mathbb{R}$ , la ligne de menu apparaît sur fond foncé.

En appuyant le bouton 6 , la page avec la statistique totale sera affichée. Par le bouton 4 on quitte la statistique totale.

#### <span id="page-43-0"></span>Vitesse de simulation

Dans ce masque de réglage, on peut régler la vitesse pour le mode manuel. Pour valider le réglage,

le symbole  $\langle \cdot \rangle$  doit apparaître dans l'écran opérateur. Puis, la saleuse travaille indépendant du signal tachymétrique. La valeur pour la vitesse de simulation est changée par le bouton tournant moyen dans le masque de réglage.

#### <span id="page-43-1"></span>Bip touche EN

Ce soft switch règle si presser une touche et l'actionnement d'un bouton tournant sont confirmés par un bip touche.

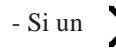

- Si un  $\mathsf{X}$  apparaît à côté du bouton 5, le son peut être désactivé.

- Si un  $\sqrt{\phantom{a}}$  apparaît à côté du bouton 5, le son peut être activé.

Pour contrôler, l'état de commutation actuel pour le bip touche est affiché dans la ligne de menu.

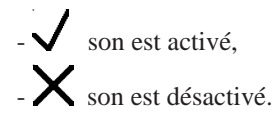

#### <span id="page-43-2"></span>Afficher compteur du débit d'épandage (option)

Ce soft switch règle si les valeurs des compteurs du débit d'épandage (option) doivent être affichées à l'écran opérateur.

- Si un  $\bigvee$  apparaît à côté du bouton 5, les compteurs du débit d'épandage peuvent être affichés.

- Si un  $\sum$  apparaît à côté du bouton 5, les compteurs du débit d'épandage peuvent être masqués. Pour contrôler, l'état de commutation actuel pour l'affichage du compteur du débit d'épandage est affiché dans la

ligne de menu.

- Les valeurs des compteurs du débit d'épandage sont affichées
- $\sum$  Les valeurs des compteurs du débit d'épandage ne sont pas affichées.

Instructions de service 45 [www.kugelmann.com](http://www.kugelmann.com/)

#### <span id="page-44-0"></span>Langue: D-GB-F-I

Utilisez ce masque de réglage pour régler la langue d'affichage.

Sélectionnez les langues suivantes: allemand, anglais, français et italien. La sélection se fait

en tournant le bouton tournant moyen.

### <span id="page-45-0"></span>Travailler avec des compartiments verrouillés

Si le même produit d'épandage est réglé pour le compartiment droit et gauche et avec le verrouillage automatique activé, les deux compartiments sont verrouillés ensemble.

Maintenant, il est possible de changer le débit d'épandage des deux compartiments au même temps par le bouton tournant gauche ou droit. La quantité totale est acheminée de façon homogène des deux compartiments. Si une cloison de séparation est disponible, la quantité totale est épandue selon la proportion des compartiments.

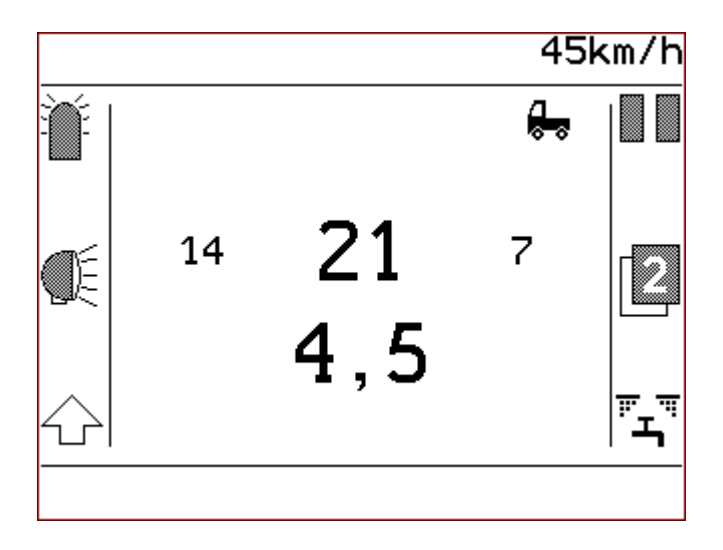

*Affichage avec des compartiments verrouillés lors de l'épandage*

Si les compartiments sont verrouillés ensemble, la somme des débits d'épandage est écrite aux grands nombres et les débits d'épandage des compartiments gauche et droit sont écrits aux petits nombres.

Lors d'une pause d'épandage, l'affichage des compartiments individuels change à « PAUSE ».

## Instructions de service  $47$ [www.kugelmann.com](http://www.kugelmann.com/)

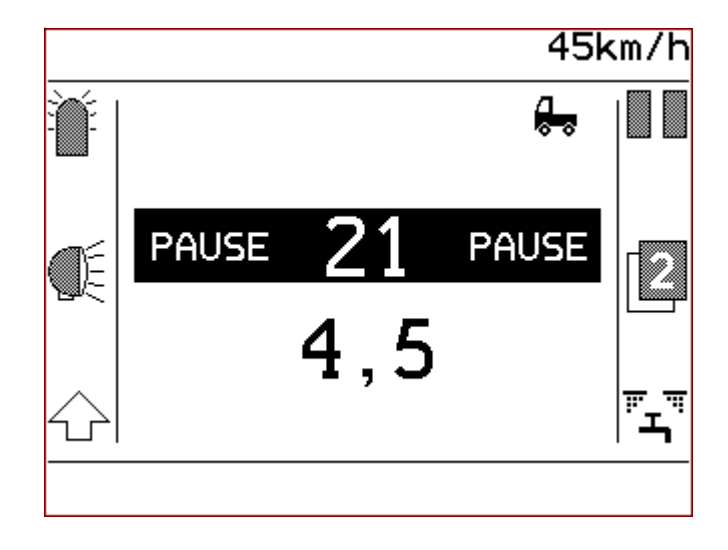

*Affichage avec les compartiments verrouillés pendant PAUSE*

Le verrouillage des compartiments ainsi que la proportion entre les compartiments sont

les mêmes pour le niveau utilisateur  $\boxed{1}$  ou  $\boxed{2}$ 

**Lors du verrouillage, les valeurs des quantités d'épandage - min., maxi. et incréments par cran de bouton tournant sont adoptés du produit d'épandage réglé. Pendant le verrouillage, ces valeurs se réfèrent à la somme et pas aux compartiments individuels.**

Ces réglages sont définit au menu détaillé par le commerçant.

### <span id="page-47-0"></span>Affichage des erreurs et avertissements

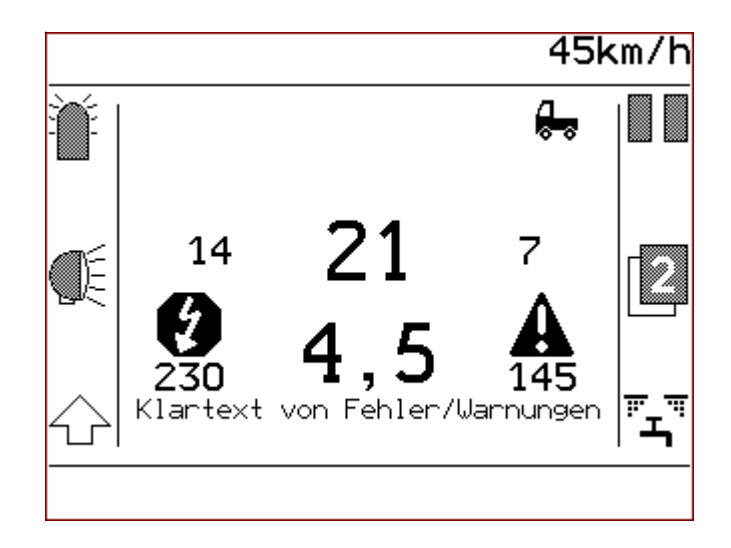

#### Affichage des erreurs

Si la commande peut identifier une erreur, est affiché, en dessous, le numéro d'erreur  $230$  est affiché et l'erreur est écrite sur l'écran en clair. En outre, un signal sonore continu est émis.

#### Affichage des avertissements

Si la commande constate un état de fonctionnement signifiant un avertissement, est affiché et en dessous, le

numéro de l'avertissement  $145$  est affiché. Si, lors de l'affichage de l'avertissement, aucune erreur n'est active au même temps, l'avertissement est écrit en clair sur l'affichage et 3 bips sonores brefs sont émis.

Le bip sonore peut être désactivé en poussant brièvement le bouton 3 ou 6 ou par un des 3 boutons tournants. Si une nouvelle erreur ou un avertissement est identifié, un bip sonore est émis à nouveau.

#### **Dès que l'erreur ou l'avertissement est corrigé, le message d'erreur ou le message d'avertissement s'éteint.**

## Instructions de service 49 [www.kugelmann.com](http://www.kugelmann.com/)

### <span id="page-48-0"></span>Affichage des valeurs effectives pendant l'épandage

Poussez la touche Maj gauche pour afficher la valeur actuelle de l'épandage. Les

valeurs suivantes sont affichées:

- Densité d'épandage gauche et droite
- Somme des densités d'épandage
- Largeur d'épandage
- Tension d'alimentation mesurée
- Position du réglage de la courbe d'épandage (seulement avec option réglage de la largeur d'épandage électrique)
- Part de saumure de l'épandage du sel humide (seulement avec option équipement du sel humide)

## **Index**

#### **A**

Activer saumure 32 Affichage de température 16 Afficher le compteur du débit d'épandage 40, 44 Assigner produit d'épandage 30

#### **B**

Bouton "EN" 7 Boutons 7 Bouton tournant 7 Bip de contrôle 44 Bip touche EN 40, 44

#### **C**

Compartiments verrouillés 46 Compteur du débit d'épandage 34 Contenu du menu utilisateur 40

#### **D**

Débits d'épandage 15 Démarrage du groupe moteur 22 Dépendance de la vitesse 17, 19 Désactiver saumure 33 Double dosage 37

#### **E**

Éléments de commande 6 Épandage 12 Équipement du sel humide 32 Esclave 5

#### **G**

Groupe moteur 17, 22 Gyrophare 8, 11

#### **L**

Langue: D-GB-F-I 41, 45 Largeur d'épandage 16 Luminosité de l'affichage 40

Instructions de service  $51$ 

## [www.kugelmann.com](http://www.kugelmann.com/)

#### **M**

Maître 5 Masques de réglage 39 Menu utilisateur 18, 38 Mise en circuit opération manuelle 20 Mise hors circuit du groupe moteur 23, 25

#### **N**

Niveaux utilisateur 14

#### **O**

Opération manuelle 17, 19

#### **P**

Part de saumure 32 PAUSE 13 Plages d'affichage 8 Points du menu utilisateur 42 Position de la courbe d'épandage 26 Produits d'épandage 30 Projecteurs de travail 11

#### **R**

Réglage de la vitesse de simulation 44 Réglages de langues 45 Réglage de la largeur d'épandage 26 Réinitialiser le compteur du débit d'épandage 34, 35

#### **S**

Somme débits d'épandage 15 Statistique complète 40, 43 Statistiques journalières 40, 43

#### **T**

Touche Maj droite 28 Touche Maj gauche 11, 17 Touche Maj droite 14, 28

#### **U**

Utilisation du menu 38

#### **V**

Verrouillage des compartiments 46 Vidange 40, 42 Vitesse de véhicule 16 Vitesse de simulation 40

Kugelmann Maschinenbau e.K. Gewerbepark 1-5 87675 Rettenbach a.A. ALLEMAGNE

[www.kugelmann.com](http://www.kugelmann.com/) [office@kugelmann.com](mailto:office@kugelmann.com) +49 (0) 8860 / 9190-0

#### $\ast$

Le constructeur Kugelmann est une entreprise familiale de l'Allgäu, avec une tradition basée sur le secteur communal. C'est avec passion que nous développons et construisons des machines fiables. Nous aimons ce que nous faisons.